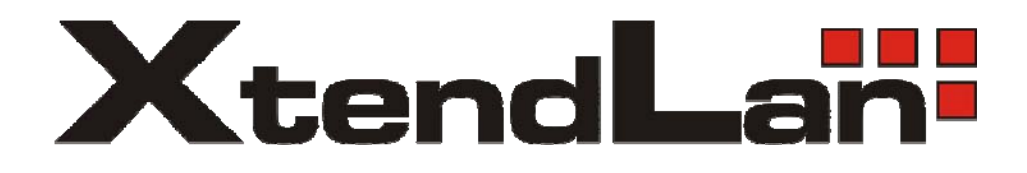

# **XL-VC2402F**

VDSL Concentrator

User's Guide

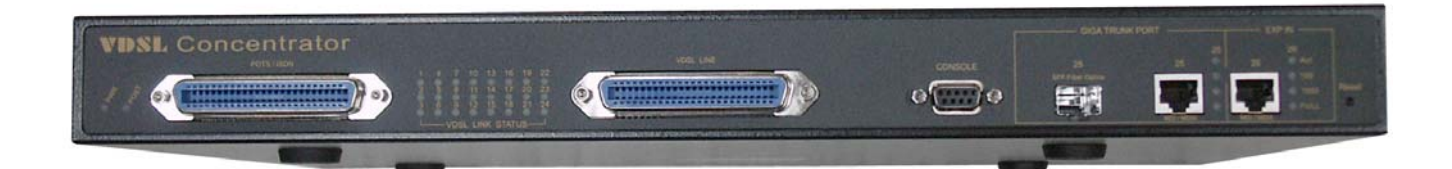

# **Introduction:**

The XL-VC2402F has 1 x RJ-21(24 x POTS Ports) with splitter on board, 1 x RJ-21(24 x 10 Mbps VDSL Ports), 2 x 10/100/1000Mbps auto-sensing RJ-45, 1 x Giga miniGBIC SFP (fiber optic)

The XL-VC2402F is a rack-unit (1RU) high, 14-inches deep. It is a standard 19" Rack mounted size.

The XL-VC2402F delivers dedicated bandwidth per port at rates up to 15 Mbps. VDSL transmissions coexist with POTS and ISDN, and can be compatible with ADSL/HomePNA traffic in the same building.

This VDSL concentrator can be configured on a per-switch basis to support the following modes: 4/1 asymmetrical, 5/10/15 Mbps symmetrical rate (up to 1900/ 1500 /1200 /1000 meters), our factory default threshold is 10Mbps & Speed rate control from 100k up to 15Mbps.

The XL-VC2402F and VDSL Modem provide fast and easy connectivity into building patch panels with RJ-21 connector.

The 10/100/1000 Ethernet ports can be used to connect servers, Ethernet switches. These connectivity options provide multiple price/performance options to meet building and budget requirements.

The XL-VC2402F provides the important features necessary for robust networks:

#### **Features:**

- **Quality of Service:** Supports 802.1p QoS. Provides high-and low-priority queuing on a per-port basis. **Supports IGMP:** Snooping by 512 IP multicast table for VOD (Video on demand) and Video conference and Internet games application
- **Scalability:** Supports bandwidth control from 100k to **4/1, 5/10/15** Mbps symmetric performance over single-pair wiring. Fast Ethernet Channel port aggregation.
- **Security: 802.1Q Tag base** and **port-based** virtual local-area network (VLAN) support. Private VLAN access, assuring port security without requiring a VLAN per port, and also
- **Supports MAC filtering** to Lock MAC address
- **In band Management:** XL-VC2402F provides a console port for setup IP or other function
- **Out Of Band Management:** XL-VC2402F support remote control by Telnet and Web-based Management easy-to-use configuration and ongoing monitoring. This software is embedded in the XL-VC2402F and delivers remote, intuitive management of 24 ports VDSL concentrator and connected VDSL CPE devices through a single IP address. The 24 ports VDSL concentrator is easy-to-configured and deployed, and offering a compelling option in terms of cost, performance, scalability and services compared to traditional ATM-based xDSL solutions
- **Speed Rate Control:** XL-VC2402F supports speed rate control function, from 100k to 4/1, 5/10/15Mbps
- **IEEE-802.1x:** port base network access control, this function for wireless users connecting Authentication
- **Spanning tree:** Supports IEEE802.1d for MAC bridge and link redundant.
- **DHCP Client:** Dynamic Host Configuration Protocol (DHCP) for auto configuring management IP.
- **TFTP Protocol:** Trivial File Transfer Protocol (TFTP) for new version firmware remote upgraded
- **SNR indication:** Signal to Noise Ratio (SNR) for check phone wiring quality and cross talk for offering wiring information to engineer.
- **FAN & Temperature Monitor:** This is a monitoring function for the cooler FAN speed and inner temperature status, if the FAN stops or the temperature is over 70 ℃, the alarm trap will be sent via SNMP
- **SNMP MIB Supports:** RFC-1213 MIBII;RFC-1493 Bridge MIB; RFC-1643 Ether like MIB RFC-1757 RMON MIB/ groups 1,2,3,9; Enterprise MIB
- **Giga port auto link supports:** This function can be auto sensing client interface media with Copper or fiber optic and link one and supports hot swap.
- **Alarm:** In order to make sure the system is working normally, the XL-VC2402F provides Fan and Temperature monitor and management, you can see through WEB or Telnet which shows the internal temperature and fan speed, if the temperature exceeds 70℃ or the fan stops working, the VDSL concentrator will send a SNMP trap to inform the Trap management server.
- **Hacker prevention:** To avoid hacker to enter management system through client side (CPE), the XL-VC2402F will filter system IP from client side
- **Supports multiple web browsers:** IE, Mozilla & Netscape under Windows O/S, Mozilla & Netscape under Linux O/S

# Contents

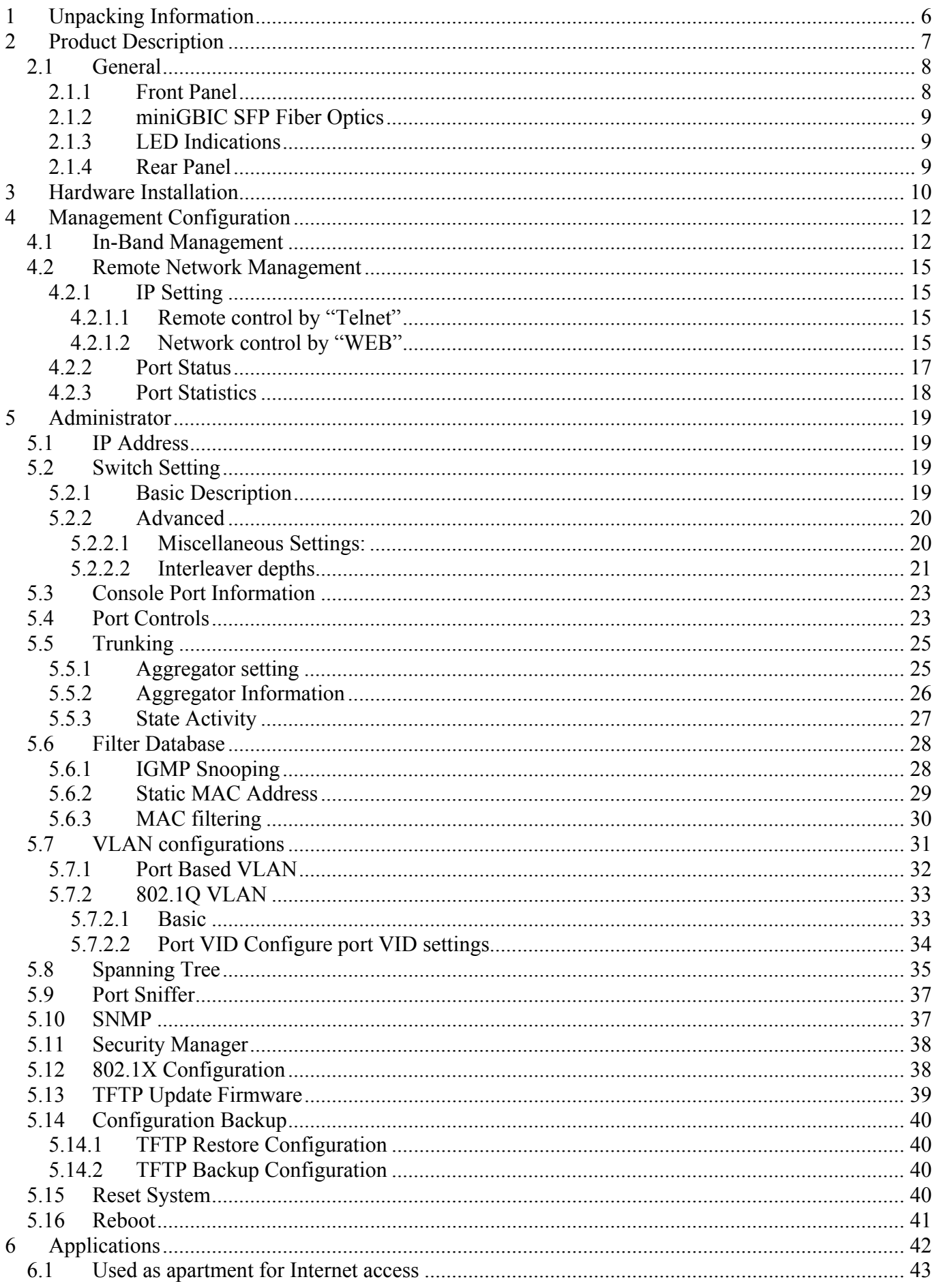

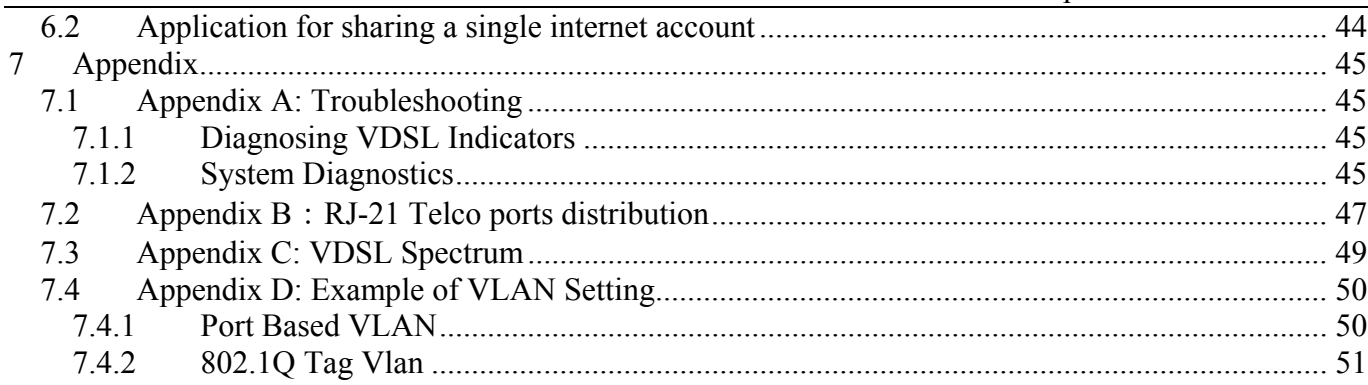

# <span id="page-5-0"></span>**1 Unpacking Information**

#### **Check List**

Carefully unpack the package and check its contents against the checklist.

Package Contents:

- XL-VC2402F
- Users manual CD
- AC Power Cord
- 2x Rack Mounting Brackets
- 4x Screws
- 4x Plastic feet
- 2x1.5m RJ-21 male-to-male Telco connector wire (Option Parts)

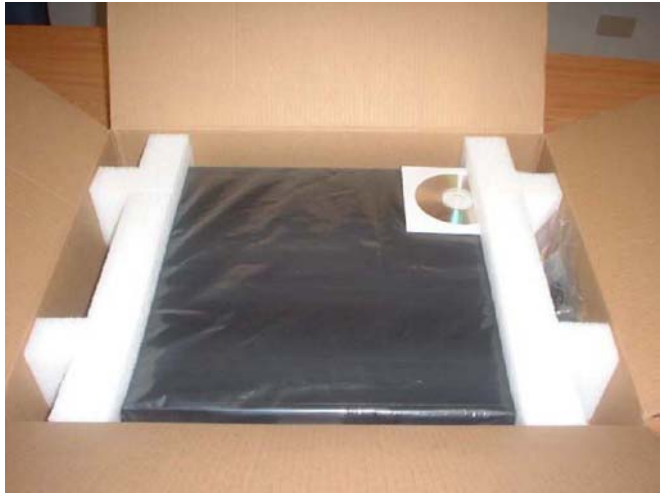

Please inform your dealer immediately for any missing, or damaged parts. If possible, retain the carton, including the original packing materials. Use them to repack the unit in case there is a need to return for repair.

# <span id="page-6-0"></span>**2 Product Description**

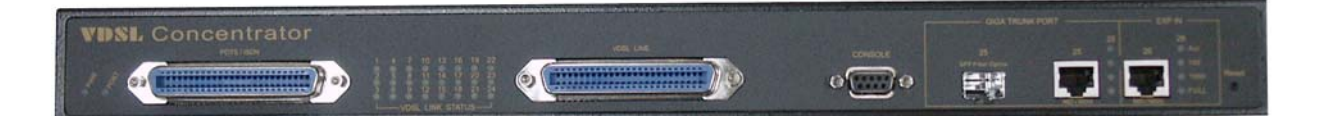

#### **Key Specifications & Features:**

- Compliant with IEEE 802.3 & 802.3u & 802.3z Ethernet Standards
- Compliant with ETSI, ITU, ANSI standards
- Provides 1 x 10/100/1000Mbps auto-sensing RJ-45 and 1 x 10/100/1000Mbps RJ-45/miniGBIC SFP SFP (fiber) Auto-Link Ethernet port for Trunking or cascading
- Provides 24 x 4/1, 5/10/15M VDSL ports with RJ-21 connector for connecting client side
- Provides 24 POTS/ISDN filtering port with RJ-21 connector
- Splitter on board
- Performance: 8.8 Gbps switching fabric, 4.72 Gbps maximum forwarding bandwidth (Forwarding rates based on 64byte packets), 6.5 Mbps forwarding rate
- Supports SNR (Signal to Noise Ratio) indications for checking phone wiring quality
- Supports bandwidth management (speed rate control) from 100Kbps to 4/1, 5/10/15Mbps for VDSL port
- Supports MAC address table: 6K Entries
- Store-and-forward Switching method.
- Supports auto MDIX
- Supports flow control IEEE802.3x for Full Duplex & Back Pressure for Half Duplex
- Long driver capable 4/1:1.9Km / 5M:1.5Km / 10M:1.2Km / 15M:1Km
- Ethernet transport with POTS / ISDN traffic over single copper wire pair
- Spectral compatibility with xDSL, ISDN (2B1Q/4B3T), HomePNA
- Robust operation on severely distorted line
- Supports Port Base VLAN
- Supports GARP/GVRP 802.1p/q Tagging VLAN
- Supports IEEE802.1v protocol VLAN
- Supports IEEE802.1ad port trunking
- Supports port mirroring (sniffer)
- Supports IEEE802.1d Spanning trees
- Supports BOOTP/DHCP Client
- Supports IGMP snooping
- Supports 802.1p QOS
- Supports 802.1x Port Based Network Access Control
- Supports RS-232 console port for functions setup (DB-9Pin Female / 9600bps)
- Supports internal FAN and temperature monitor and management function
- Supports SNMP RFC-1493 Bridge MIBs & RFC-1213 MIB II & RFC-1643 Ethernet MIB & Enterprise MIB
- Supports RMON groups 1,2,3,9(RFC-1757 RMON MIB)
- Supports MAC address filtering/learning limit for port security mode
- Supports broadcast storm filtering
- Provides surge protection for each VDSL ports
- Supports Telnet and WEB Base for remote control access
- Supports WEB Base for Management

<span id="page-7-0"></span>XtendLan VC2402F – User's Guide http://www.xtendlan.com

- Supports TFTP/XMODEM for firmware upgrade
- Supports In-Band/Out-of-Band Management
- Provides Power & POST (Power On Self Test) LED.
- Provides LED indication Link/Active/Speed/Duplex Status for Ethernet port.
- Provides LED indication Link for VDSL port.
- Internal switching power adapter Input: AC 85-265 volts/50-60Hz/2A.
- Dimensions:  $444 \times 362 \times 44$  mm
- Operating Temperature:  $0^{\circ}C \sim 50^{\circ}C(32F \sim 122F)$ .
- Storage Temperature:  $-20^{\circ}$ C $\sim 65^{\circ}$ C $(-4F \sim 149F)$ .
- Humidity:  $10\%~90\%$  non-condensing.
- Rack mount size 19"/1II
- EMI: FCC/CE
- Safety: EN60950
- Chipset: Infineon 10Base-S
- Power Consumption: 28W

# *2.1 General*

This section describes the important parts of the XL-VC2402F, the front and rear panel drawings, LEDs, connectors, and switches.

#### **2.1.1 Front Panel**

The following figure shows the front panel of the XL-VC2402F.

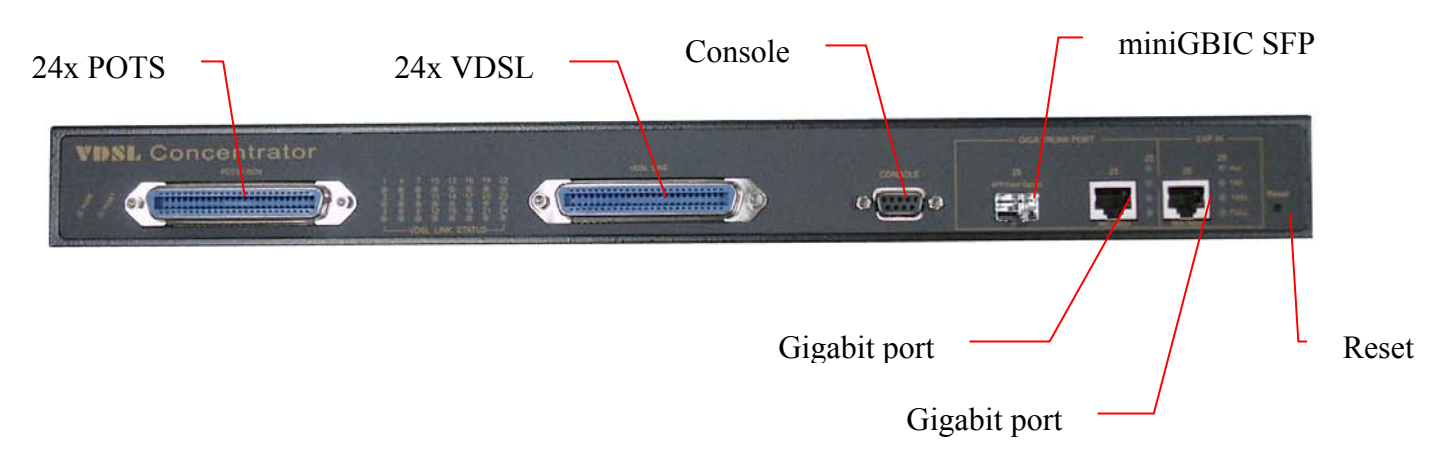

Front panel

- (1) "PWR.": Power LED light.
- (2) "POST": Power On Self Test
- (3) 24x POTS Ports (RJ21)
- (4) 24x VDSL Ports (RJ21)
- (5) RS-232 Console Port
- (6) 1x 10/100/1000Mbps RJ-45/miniGBIC SFP (fiber) Auto-Link and Hot Swappable trunk ports
- (7) 1x 10/100/1000Mbps RJ-45 auto-sensing Ethernet expansion port
- (8) Reset Button.

The XL-VC2402F has embedded Splitter between every VDSL side and POTS side. It permits you can deliver broadband service on the same lines as Plain Old Telephone Service (POTS), PBX, ISDN traffic and VDSL Signal. Several LED indicators for monitoring the device itself, and the network status. At a quick glance of the front panel, the user would be knew if the product is receiving power; if it is monitoring another VDSL concentrator or other devices; or if a problem exists on the network.

<span id="page-8-0"></span>The 24-port XL-VC2402F provides one 10/100/1000Mbps auto-sensing RJ-45 Ethernet ports as Ethernet expansion port and two trunk Ports (one 10/100/1000 RJ-45 or Giga miniGBIC SFP Interface with auto link function, you can use RJ-45 or miniGBIC SFP interface, not simultaneously).

### **2.1.2 miniGBIC SFP Fiber Optics**

A gigabit interface converter (miniGBIC SFP) is a transceiver that converts electric currents (digital highs and lows) to optical signals, and optical signals to digital electric currents. The miniGBIC SFP is typically employed in fiber optic and Ethernet systems as an interface for high-speed networking. The data transfer rate is 1.25 gigabit per second. miniGBIC SFP modules allow technicians to easily configure and upgrade electro-optical communications networks. The typical miniGBIC SFP transceiver is a plug-in module that supports hot-plugging (it can be removed and replaced without turning off the system). The devices are economical, because they eliminate the necessity for replacing entire boards at the system level. Upgrading can be done with any number of units at a time, from an individual module to all the modules in a system. miniGBIC SFP (mini Gigabit Interface Converter), meet the Gigabit Interface Converter specification Rev. 5.4 (MOD\_DEF4) industry standard.

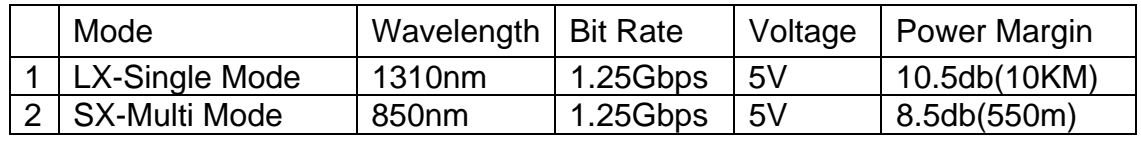

### **2.1.3 LED Indications**

The following describes the function of each LED indicator.

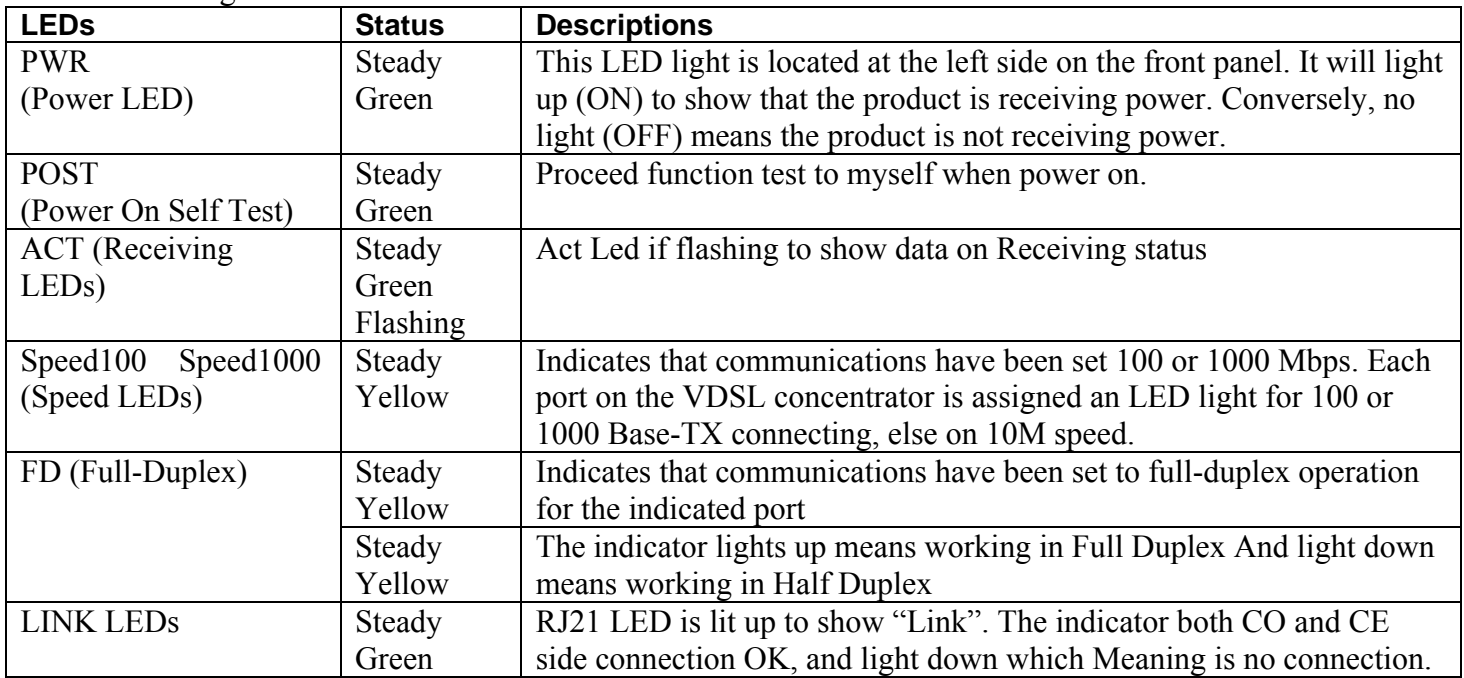

### **2.1.4 Rear Panel**

The following figure shows the rear panel Figure Chapter 2.3 Rear Panel

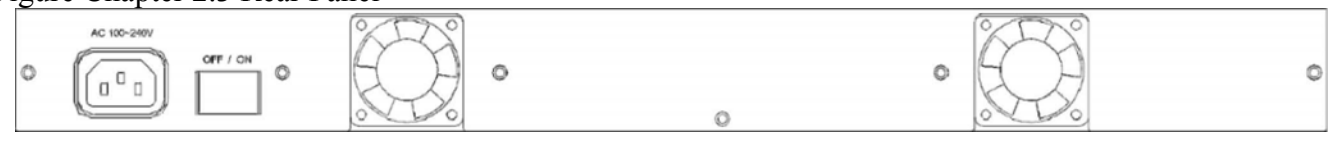

#### <span id="page-9-0"></span>**AC Power Socket**

The power cord should be plugged into this socket. The AC Socket accepts AC power from 100 to 240 voltage.

# **3 Hardware Installation**

This chapter describes how to install the XL-VC2402F and to establish network connection. You may install the VDSL concentrator on any level surface (table, shelf, 19-inch rack or wall mounting). However, please take note of the following minimum site requirements before you begin.

#### **Pre-Installation Requirements**

Before you start actual hardware installation, make sure you can provide the right operating environment, including power requirements, sufficient physical space, and proximity to other network devices that are to be connected.

Verify the following installation requirement:

- Power requirements: AC 100V to 240 V at 50 to 60 Hz. The Switch power supply automatically adjusts to the input voltage level.
- The VDSL concentrator should be located in a cool dry place, with at least 10cm/4in of space at the front and back for ventilation.
- Place the VDSL concentrator out of direct sunlight, and away from heat sources or areas with a high amount of electromagnetic interference.
- Check if network cables and connectors needed for installation are available.

#### **General Rules**

Before making any connections to the VDSL concentrator, note the following rules**:** 

- Ethernet Port (RJ-45): All network connections to the VDSL concentrator's Ethernet port must be made using Category 5 UTP for 100Mbps and Category 3,4 UTP for 10Mbps. No more than 100 meters (about 328 feet) of cabling may be use between VDSL concentrator's or with HUB or an end node.
- VDSL Port (RJ-21): All home network connections to the VDSL, 1 X RJ-21 Cable (Male to Male)Using Pin 1~24, 26~49. RJ-21 Pin 25 & 50 are not used!

#### **Connecting the XL-VC2402F**

The 24-port VDSL concentrator has 2 x Gigabit Ethernet supporting full or half-duplex operation. The transmission mode is using auto-negotiation. Therefore, the devices attached to these ports must support auto-negotiation unless they will always operate at half duplex. If transmissions must run at full duplex, but the attached device does not support auto-negotiation, then you should upgrade this device to a newer version that supports auto-negotiation. Use "25" port connect to devices such as server, bridge or router. You can also cascade to another compatible MUX or hub by connecting the 26 port to the other device. "Port 25" support 10/100/1000Giga RJ-45/miniGBIC SFP (fiber) Auto-Link. So you also can use Fiber Optic wire connect to Port 25 miniGBIC SFP side.

#### **Connecting Ethernet Port**

Ethernet Port "25" and "26" support auto MDI/MDIX. You can connect the "25 or 26" port on the VDSL concentrator to any device that uses a standard network interface such as a Cable modem, ADSL modem, Ethernet Switch, workstation or server, or also to a network interconnection device such as a bridge or router (depending on the port type implemented). Prepare straight through (or cross over) shielded or unshielded twisted-pair cables with RJ-45 plugs on both ends. Use  $100\Omega$  Category 5 cable for connections. Connect one end of the cable to "25" port of the VDSL concentrator, and the other end to a standard RJ-45 station port on cable modem, ADSL router, wireless bridge, etc. When inserting an RJ-45 plug, be sure the tab on the plug clicks into position to ensure that it is properly seated.

**Notes: Make sure the length of twisted-pair cable is not over 100 meters (328 feet).** 

#### **Connecting VDSL Port**

Prepare the network devices you wish to connect. Make sure you have installed suitable VDSL Modem before making a connection to any of the VDSL concentrator (1-24) station ports. You also need to prepare one  $18 \sim 26$  gauge twisted pair phone Line wiring with RJ21 plugs at both ends.

Connect one end of the cable to the RJ21 port of the Home Access network adapter, and the other end to any available  $(1~24)$  station port on the VDSL.

Every port supports 4/1, 5/10/15 Mbps connections. When inserting an RJ21 plug, be sure the tab on the plug clicks into position to ensure that it is properly seated.

#### **Notes:**

- Be sure each twisted-pair cable (RJ-45) is not over 100 meters (328 feet)
- VDSL port use  $18 \sim 26$  AWG, 28 AWG or above is not recommended.

# <span id="page-11-0"></span>**4 Management Configuration**

# *4.1 In-Band Management*

Console port (RS-232) Configuration (Change IP Address By Terminal):

You can configure the product with the local serial console port, If one of the VDSL port is not in use, you can disable it, that procedure is to connect a notebook computer to the RS-232 port, then boot windows @95/98/ME/2000 system, and run "Hyper-terminal" program into terminal window, and setup step are as follow.

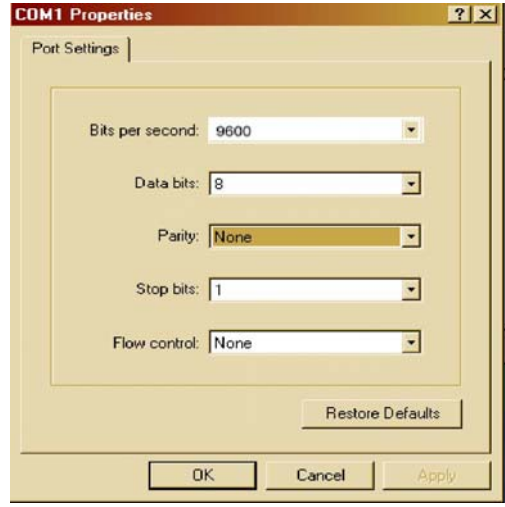

Set "Bits per second" at 9600 to the content window. Set "Flow control" at None

Connects PC with the VDSL concentrator, you will find login manual window on the screen then enter Login name : "**admin**" ; password: "123" you will find user manual window on the screen of the following :

Operation Button: Tab=Next Item; BackSpace=Previous Item Enter=Select Item

To set IP Address: Please follow the following steps

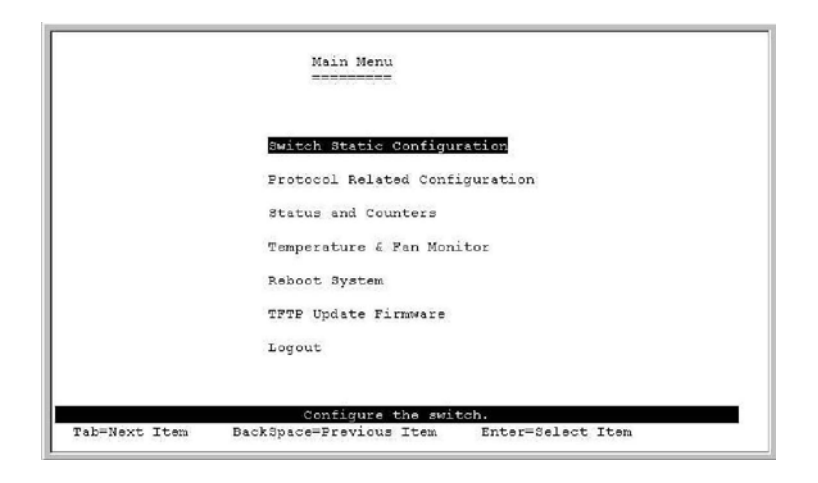

(1) Choose Switch Static Configuration you can enter to Switch Configuration page

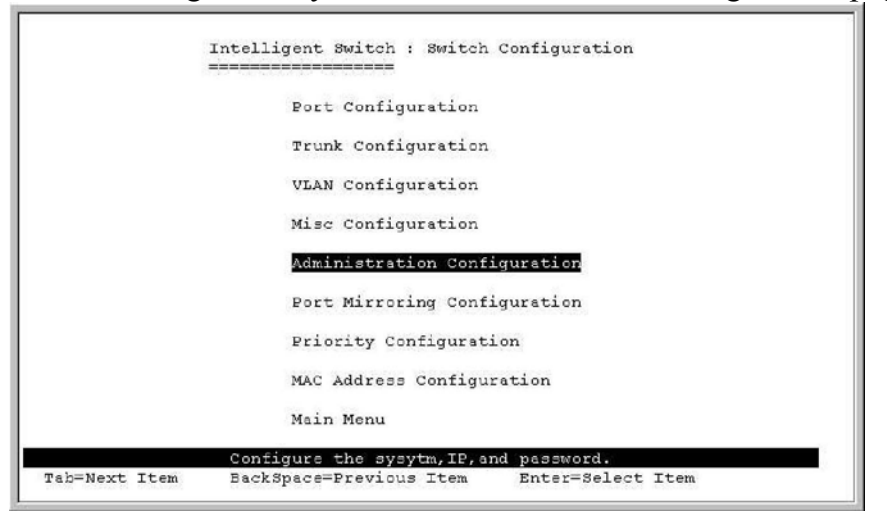

(2) Choose Administration Configuration you can enter to Device Configuration page

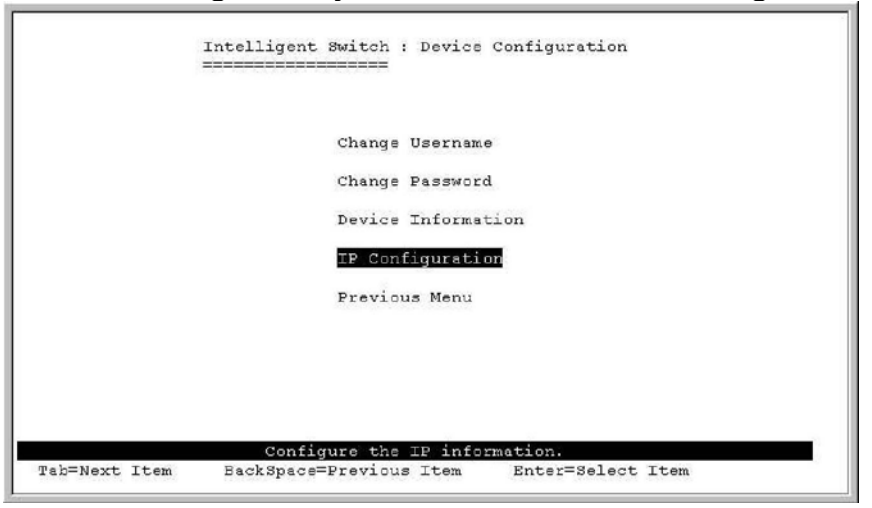

Choose IP Configuration you can enter IP configuration page

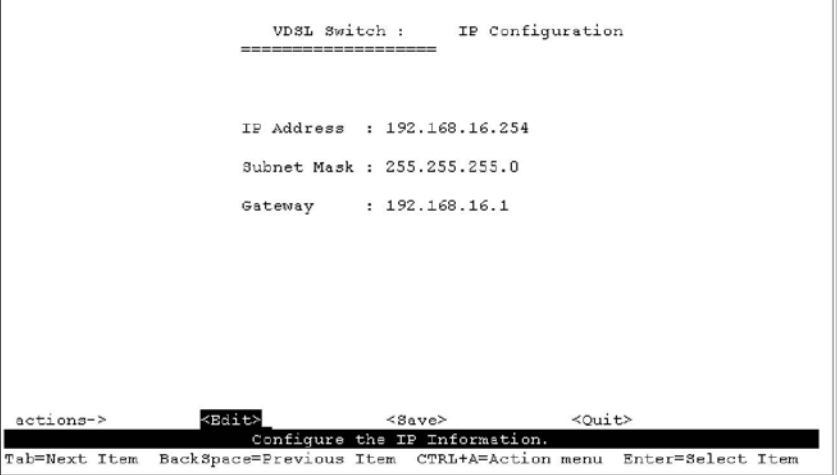

(3)

- 1. Choose Edit item to Change IP address, Subnet Mask and Gateway
- 2. Use CTRL+A button to back actions choice
- 3. Choose Save item to save change and back to System Configuration page
- 4. Choose Previous Menu item to quit System Configuration page
- 5. Choose Main Menu item to quit Configuration page and back to Main Manual
- 6. Choose Reboot System item
- 7. Choose Restart item to reboot device

#### <span id="page-14-0"></span>*4.2 Remote Network Management*

#### **4.2.1 IP Setting**

You must setup the "IP Address" with the local serial console port (RS-232 Port), and then you can use this IP address to control this VDSL concentrator by Telnet and WEB. Or you can change your computer's IP domain same with VDSL SWITH. Then use the default IP address to control this VDSL concentrator.

#### **4.2.1.1 Remote control by "Telnet"**

To enter Telnet, type the IP address of the VDSL switch to connect management system. And type User name and

password. Default User Name: **admin** Default Password: **123**

Note:

For security reason, we limit the user login number on Telnet and Console port. So you can't login Telnet and Console port in the same time. But you can login Telnet and Console port in the different time. When you want to end console port control you must log-out to leave. Otherwise you can't login by Telnet.

WEB Login doesn't have user login limitation.

#### **4.2.1.2 Network control by "WEB"**

1.The XL-VC2402F provides a WEB browser to manage and monitor the VDSL concentrator, that default values are as follows: If you need change IP address in first time, you can use console mode to modify it.

Default IP Address: 192.168.16.250 Subnet Mask: 255.255.255.0 Default Gateway:192.168.16.1 User Name: admin Password: 123

2. You can browse  $\frac{http://192.168.16.250}{http://192.168.16.250}$ , type user name and password as above.

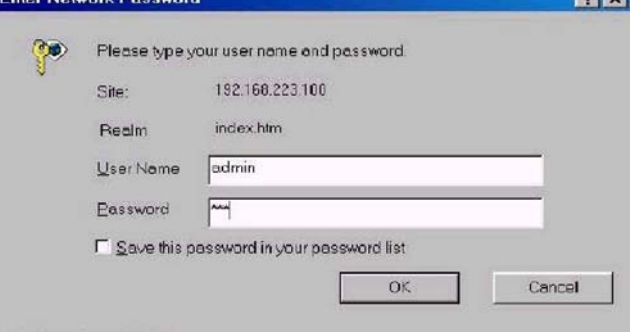

#### This is Web Management Home Overview

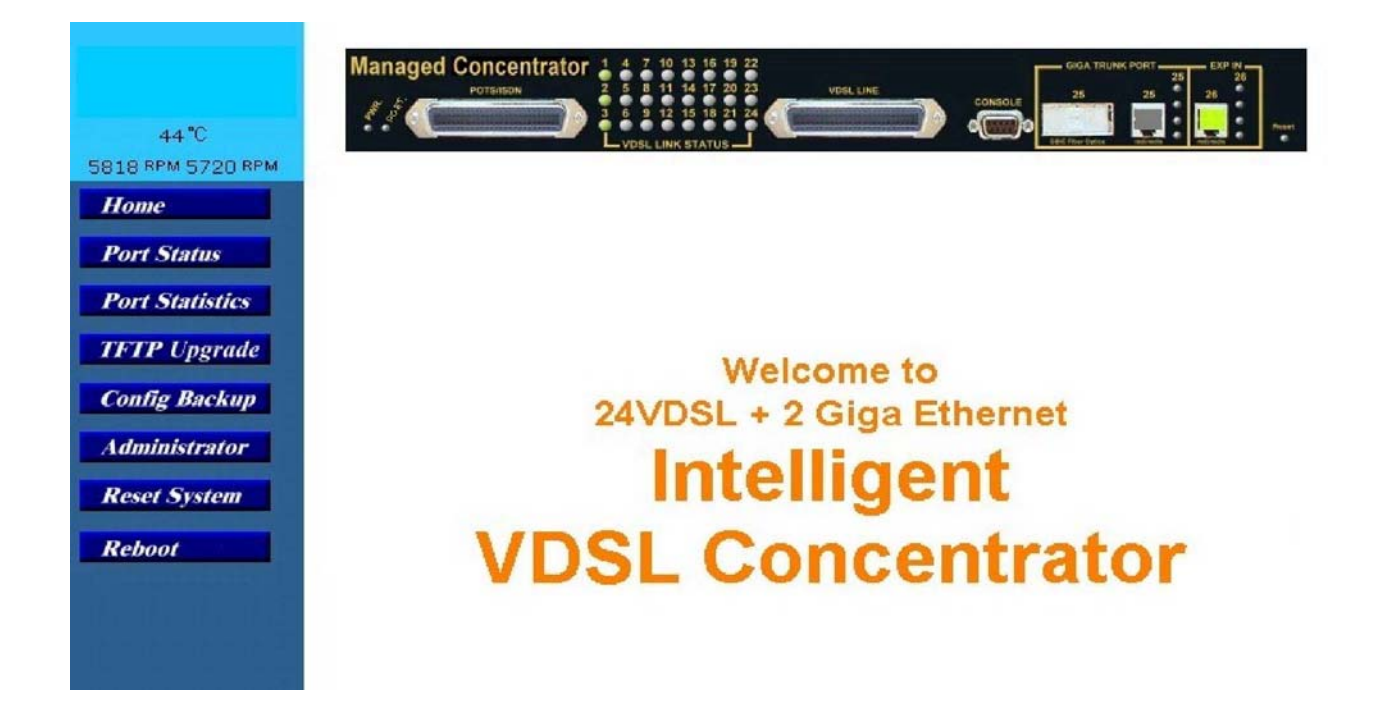

#### <span id="page-16-0"></span>**4.2.2 Port Status**

This page can see every port status that depended on user setting and the negotiation result. **State**: Display port statuses disable or enable. "unlink" will be treated as "off".

**Link Status**: Down is "No Link", UP is "Link".

**SNR**: Signal to Noise ratio. The SNR can be used as an indication of the quality of the Link. If SNR Value  $\geq$  25, it means Good Link.

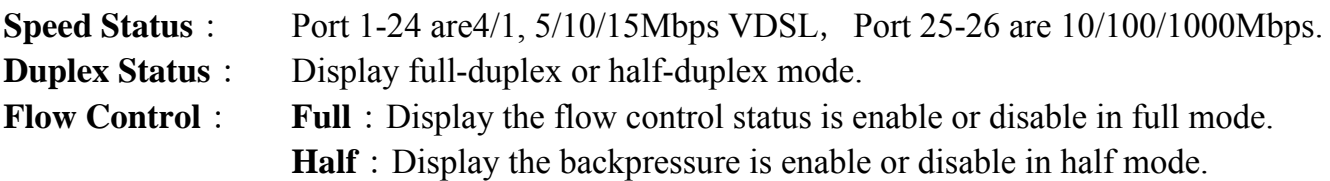

**Rate Control** : Display the rate control setting.

**Ingr**: Display the Port effective ingress rate of user setting.

**Egr**: Display the Port effective egress rate of user setting.

**Port Security**: Display the port security is enable or disable.

**Config**: Display the state of user setting.

**State**: Display the negotiation result.

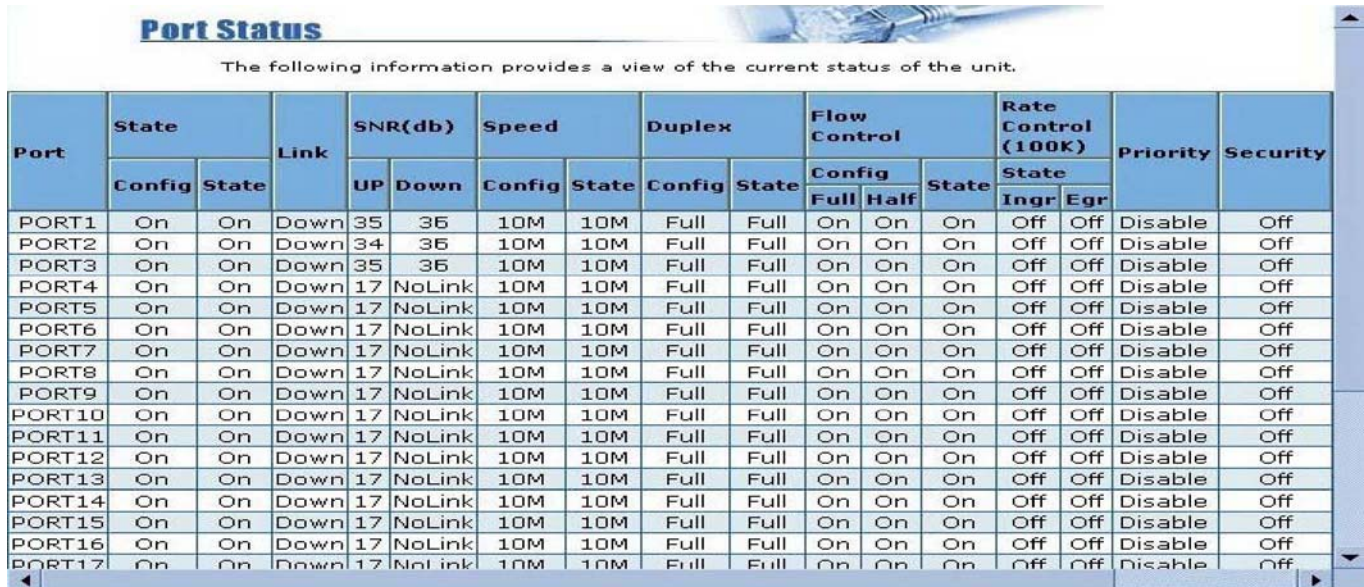

#### User can see a single port counter as following:

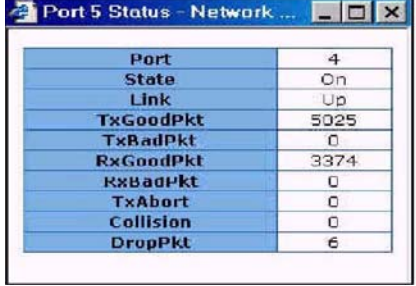

# <span id="page-17-0"></span>**4.2.3 Port Statistics**

The following information provides a view of the current status of the unit. Press "Reset" button to clean all count.

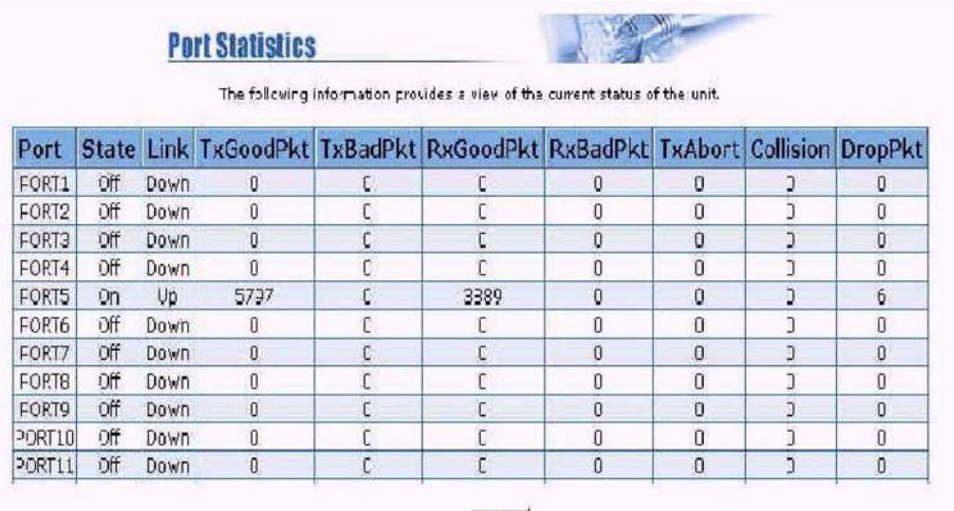

Reset

# <span id="page-18-0"></span>**5 Administrator**

There are many management functions included:

- IP address
- Switch settings
- Interleaver depths
- Console port information
- Port controls
- Trunking
- Filter database
- VLAN configuration
- Spanning tree
- Port Sniffer
- SNMP
- Security Manager
- 802.1x configuration

# *5.1 IP Address*

User can configure the IP Setting and fill the new value, then clicks apply button. User must reset and use new IP address to browser this web management.

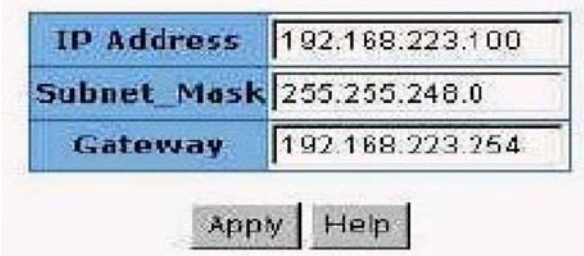

# *5.2 Switch Setting*

#### **5.2.1 Basic Description**

Display the name of device type.

**MAC Address**: The unique hardware address assigned by manufacturer(default)

**Firmware Version**: Display the switch's Hardware version.

**Hardware version**: Display the switch's Hardware version.

**Default config value version**: display write to default EEPROM value table version.

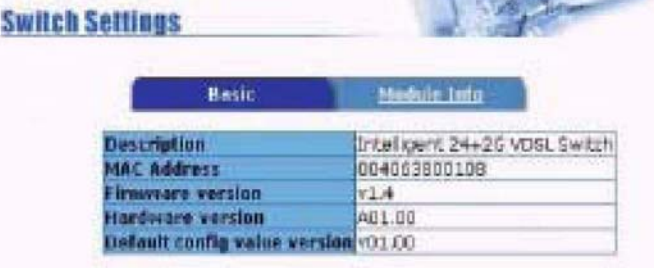

### <span id="page-19-0"></span>**5.2.2 Advanced**

# **5.2.2.1 Miscellaneous Settings**

**Mac Address Age-out Time**: Type the number of seconds that an inactive MAC address remains in the switch's address table. The valid range is between 300∼ 765 seconds. Default is 300 seconds.

**Max bridge transit delay bound control**:Limit the packets queuing time in VDSL concentrator. If enable, the packets queued exceed will be dropped. This valid value 1 sec, 2 sec, 4 sec and off. Default is 1 seconds.

**Broadcast Storm Filter**: To configure broadcast storm control, enable it and set the upper threshold for individual ports. The threshold is the percentage of the port's total bandwidth used by broadcast traffic. When broadcast traffic for a port rises above the threshold you set, broadcast storm control becomes active. The valid threshold values are 5%, 10%, 15%, 20%, 25% and off.

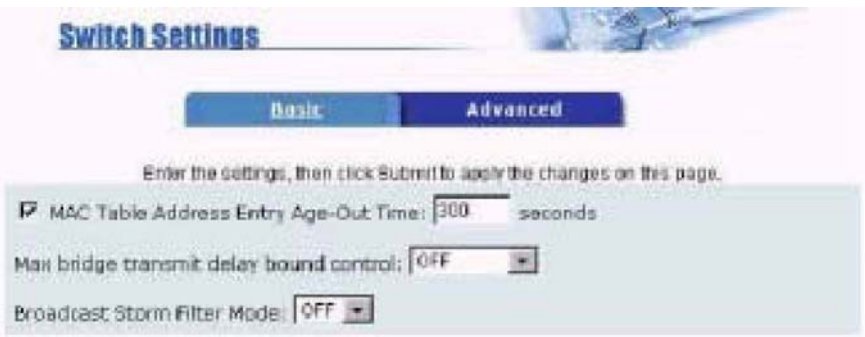

#### **Priority Queue Service settings**:

**First Come First Service**: The sequence of packets sent is depend on arrive order.

**All High before Low**: The high priority packets sent before low priority packets.

**WRR**: Weighted Round Robin. Select the preference given to packets in the switch's high-priority queue.

These options represent the number of high priority packets sent before one low priority packet is sent.

For example, 5 High: 2 Low means that the switch sends 5 high priority packets before sending 2 low priority packet.

**Enable Delay Bound**: Limit the low priority packets queuing time in switch.

Default Max Delay Time is 255ms. If the low priority packet stays in switch exceed Max Delay Time, it will be sent. The valid range is  $1 \sim 255$  ms.

NOTE: Make sure of "Max bridge transit delay bound control" is enabled before enable Delay Bound, Because Enable Delay Bound must be work under "Max bridge transit delay bound control is enabled" situation.

**QoS Policy**: High Priority Levels: 0~7 priority level can map to high or low queue.

<span id="page-20-0"></span>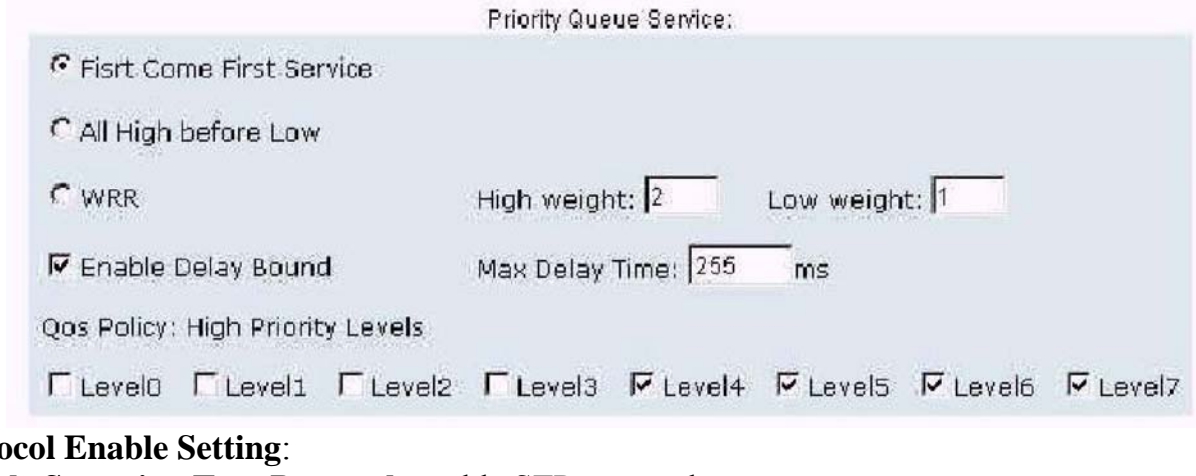

#### **Proto Enable Spanning Tree Protocol**: enable STP protocol **Enable Internet Group Multicast Protocol**: enable IGMP protocol

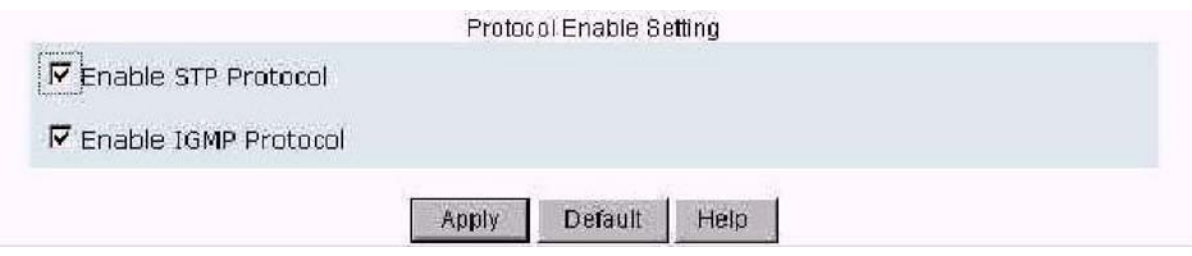

# **5.2.2.2 Interleaver depths**

The Interleaving function reorganizes the bytes of the VDSL frames, dispersing them throughout the frames over the line. As a result, impulse noise that would normally appear sequentially is spread over several frames. This enables correction of a greater number of errors than would be possible if the bytes had been concentrated in a single frame.

The protected portion of the VDSL frame can be passed through a convolutional interleaver/deinterleaver. This protects the data, together with the RS coding, from impulse noise with duration of up to 300  $\mu$ s at full rate. The total latency of the device consists of the latency caused by the RS encoding and the delay caused by interleaving. The parameter M is used to define the length of protection supported by the interleaving function. The value of if0le defines no use of the interleaver and the maximum value of 16 defines the maximum protection. The values 0,1,2,8 and 16 are valid. The registers M\_TX and M\_RX are used for the depth of the interleaver.

#### XtendLan VC2402F – User's Guide http://www.xtendlan.com

#### **Interleaver Table**

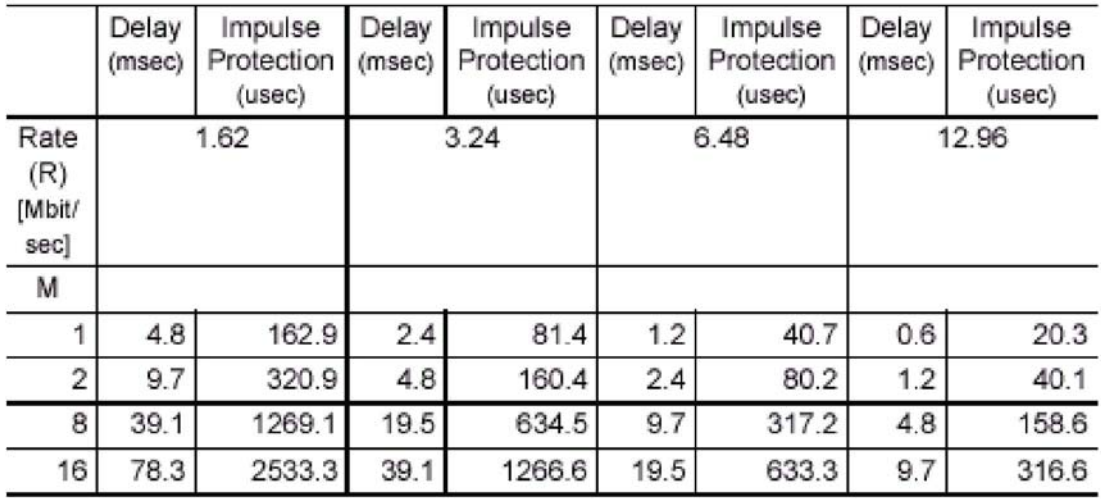

Calculation of values used in Table 16, where R=raw data rate; M=interleaver factor: Delay = (M+1)\*7936/(1000\*R)

Impulse (in msec) =  $32*(M+1)*8/R$ 

# **Interleaver depths**

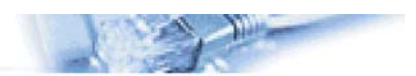

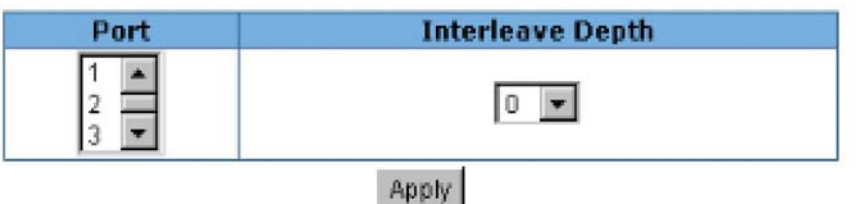

The following information provides a view of the current status of the unit.

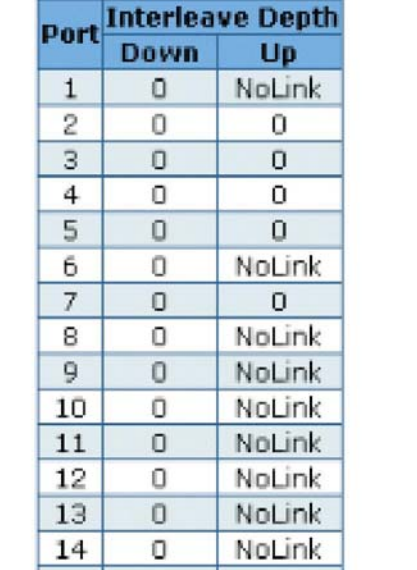

# <span id="page-22-0"></span>*5.3 Console Port Information*

Console is a standard UART interface to communicate with Serial Port. User can use windows HyperTerminal program to link the switch.

Bits per seconds: 9600 Data bits: 8 Parity: none Stop Bits: 1 Flow control: none

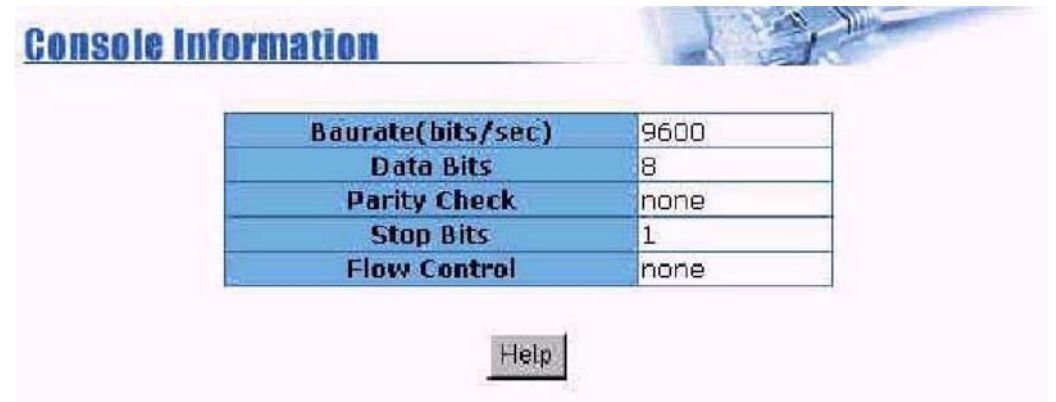

# *5.4 Port Controls*

This section shows you how to change every port status and speed mode.

**State**: User can disable or enable this port control.

**Auto Negotiation**: User can set auto negotiation mode is Auto, Nway (specify the speed/duplex on this port and enable auto-negotiation), Force of per port.

**Speed**: User can set 4/1, 5Mbps/10Mbps/15Mbps from port 1~24, 1000Mbps, 100Mbps or 10Mbps speed on Port25~Port26 (base on copper mode, when fiber mode force on 1000Base-SX/LX)

Distance between VDSL & VDSL modem when standard 24 Gauge 0.5mm cable is used:  $4/1$  Mbps  $\rightarrow$  1.9 km.

5 Mbps -> 1.5km 10 Mbps -> 1.2km 15 Mbps -> 1.0km

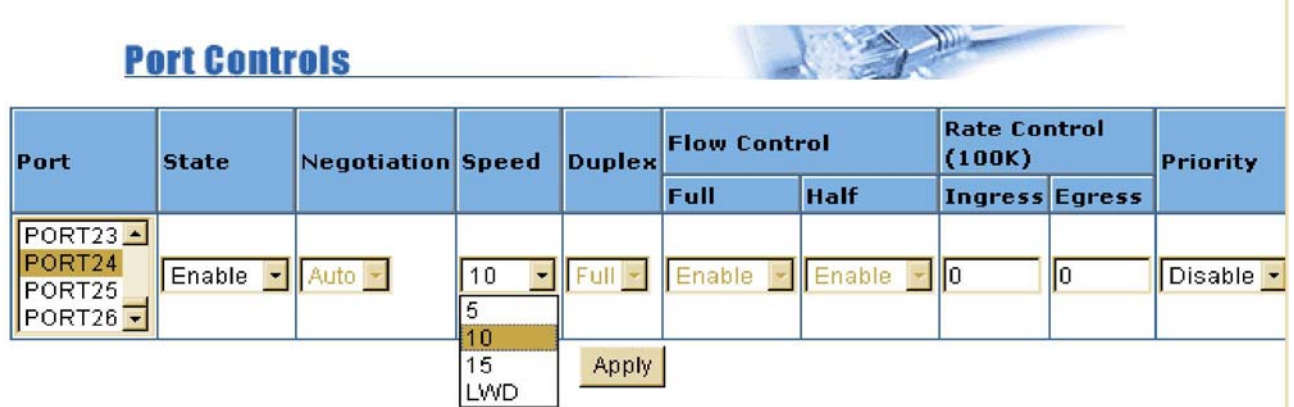

# **Port Controls**

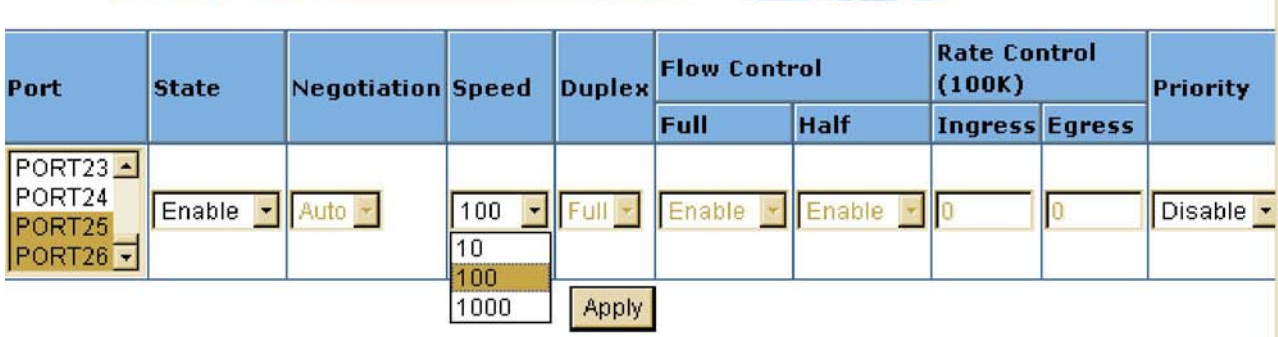

**Duplex**: User can set full-duplex or half-duplex mode of per port. **Flows control**:

Full: User can set flow control function is enable or disable in full mode. Half: User can set backpressure is enable or disable in half mode.

#### **Change Speed procedures:**

- a. Confirm the VDSL port is linking which you want to change the speed mode.
- b. Make sure VDSL port has been connecting to VDSL Modem and Link up OK.
- c. Select the port (there are 26 ports available)
- d. Select the speed mode
- e. Click "Apply" to confirm the settings
- f. The VDSL port will link down
- g. Await *20 seconds* the VDSL port will link up again with the new speed mode.

When the VDSL is linked up with the VDSL modem, both speed modes will be changed correspondingly. If the VDSL is not linked up with the VDSL modem, only the speed mode of the port selected from VDSL will be changed.

Note: We do not suggest to change speed, unless necessary. Both VDSL & VDSL modem must be in the same speed mode in order to be linked successfully.

**Rate Control**: XL-VC2402F, port 1 ~ port 24, supports by-port ingress and egress rate control. For example, assume Port 1 is 10Mbps, users can set it's effective egress rate is 1Mbps, ingress rate is 500Kbps.

VDSL concentrator will be performed flow control or backpressure to confine the ingress rate to meet the specified rate.

**Ingress**: Type the port effective ingress rate. The valid range is  $0 \sim 100$ . The unit is 100K 0: disable rate control.  $1 \sim 100$ : valid rate value (100=10Mbps) **Egress**: Type the port effective egress rate. The valid range is 0~100. The unit is 100K. 0: disable rate control.  $1 \sim 100$ : valid rate value.

**Port Security**: A port in security mode will be "locked" without permission of address learning. Only the incoming packets with source MAC already existing in the address table can be forwarded normally. User can disable the port from learning any new MAC addresses, and then use the static MAC addresses screen to define a list of MAC addresses that can use the secure port. Enter the settings, then click Apply button to changes on this page.

# <span id="page-24-0"></span>*5.5 Trunking*

The Link Aggregation Control Protocol (LACP) provides a standardized means for exchanging information between Partner Systems on a link to allow their Link Aggregation Control instances to reach agreement on the identity of the Link Aggregation Group to which the link belongs, move the link to that Link Aggregation Group, and enable its transmission and reception functions in an orderly manner. In conclusion, Link aggregation lets you group up to eight consecutive ports into a single dedicated connection. This feature can expand bandwidth to a device on the network. LACP operation requires full-duplex mode, more detail information refers to IEEE802.3ad.

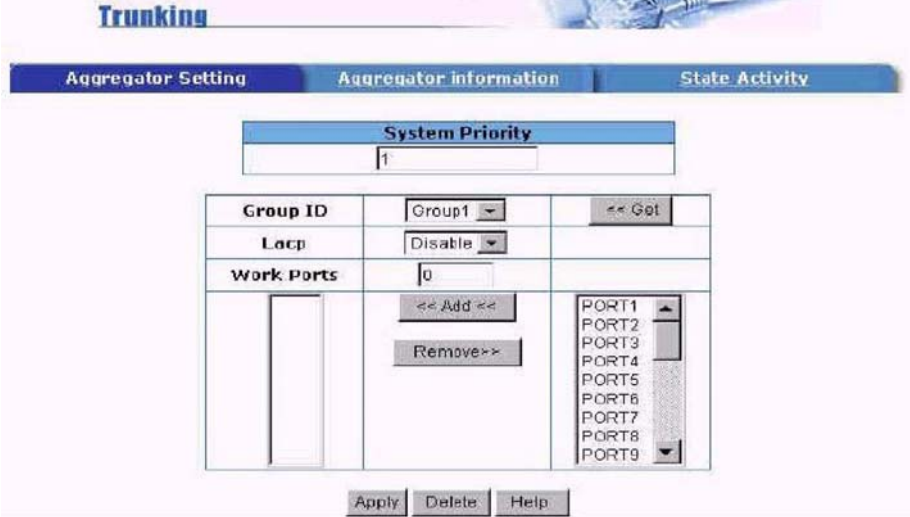

### **5.5.1 Aggregator setting**

**System Priority:** A value used to identify the active LACP. The switch with the lowest value has the highest priority and is selected as the active LACP.

**Group ID**: There are seven trunk groups to provide configure. Choose the "group id" and click "Get".

**LACP**: If enable, the group is LACP static trunking group. If disable, the group is local static trunking group All ports support LACP dynamic trunking group. If connecting to the device that also supports LACP, the LACP dynamic trunking group will be created automatically.

**Work ports**: Allow max four ports can be aggregated at the same time. If LACP static trunking group, the exceed ports is standby and able to aggregate if work ports fail. If local static trunking group, the number must be assame as the group member ports.

Select the ports to join the trunking group. Allow max four ports can be aggregated at the same time.

If LACP enable, you can configure LACP **Active/Passive** status in each ports on **State Activity** page.

# <span id="page-25-0"></span>**5.5.2 Aggregator Information**

When you are setting LACP aggregator, you can see relation information in here.

This page is no group active. LACP don't working.

This page is Static Trunking group.

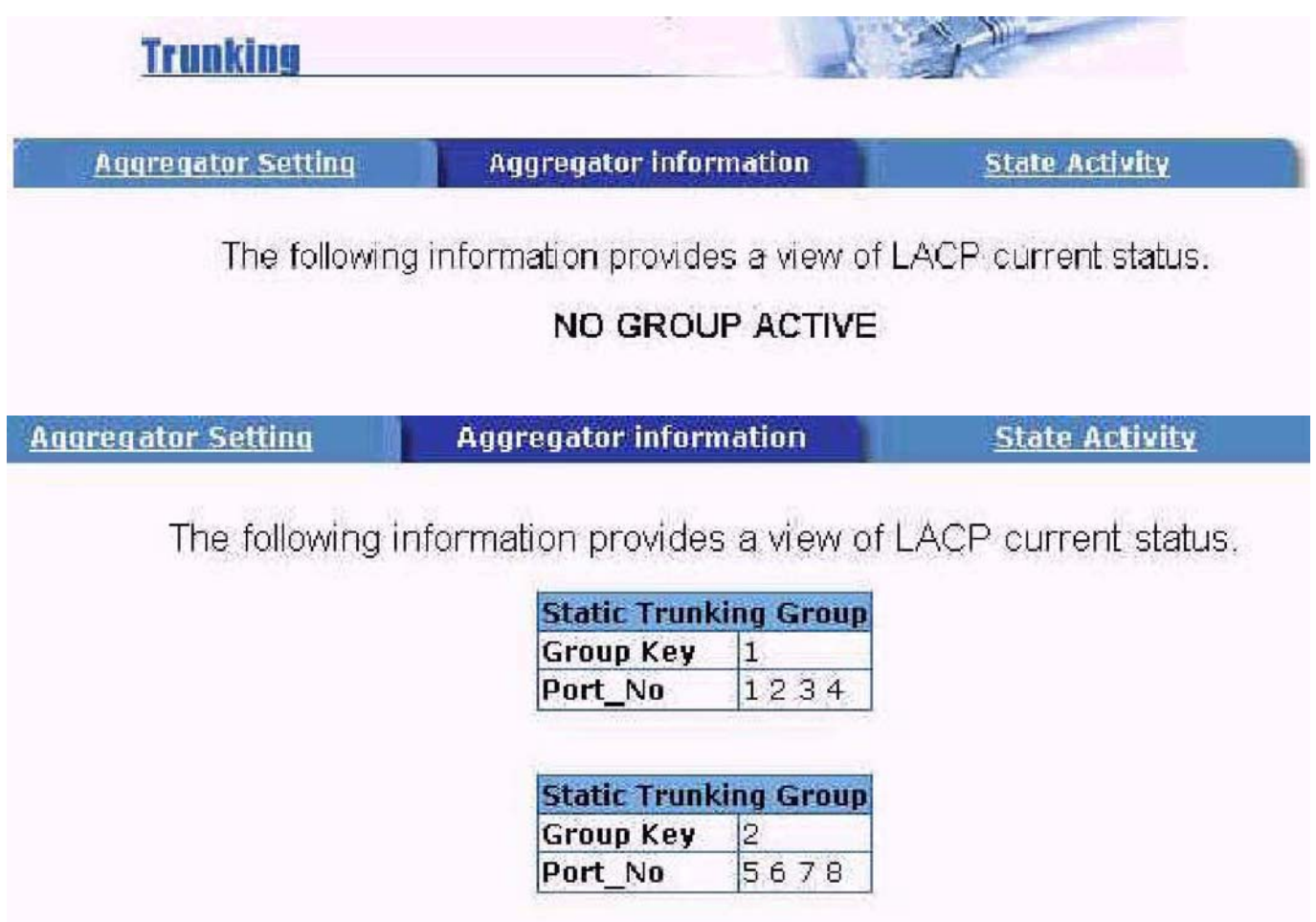

#### <span id="page-26-0"></span>**5.5.3 State Activity**

**Active (select)**: The port automatically sends LACP protocol packets.

**Passive (no select)**: The port does not automatically sends LACP protocol packets, and responds only if it receives LACP protocol packets from the opposite device.

A link having either two active LACP ports or one active port can perform dynamic LACP trunking. A link has two passive LACP ports will not perform dynamic LACP trunking because both ports are waiting for and LACP protocol packet from the opposite device.

If you are active LACP's actor, when you are select trunking port, the active status will be created automatically.

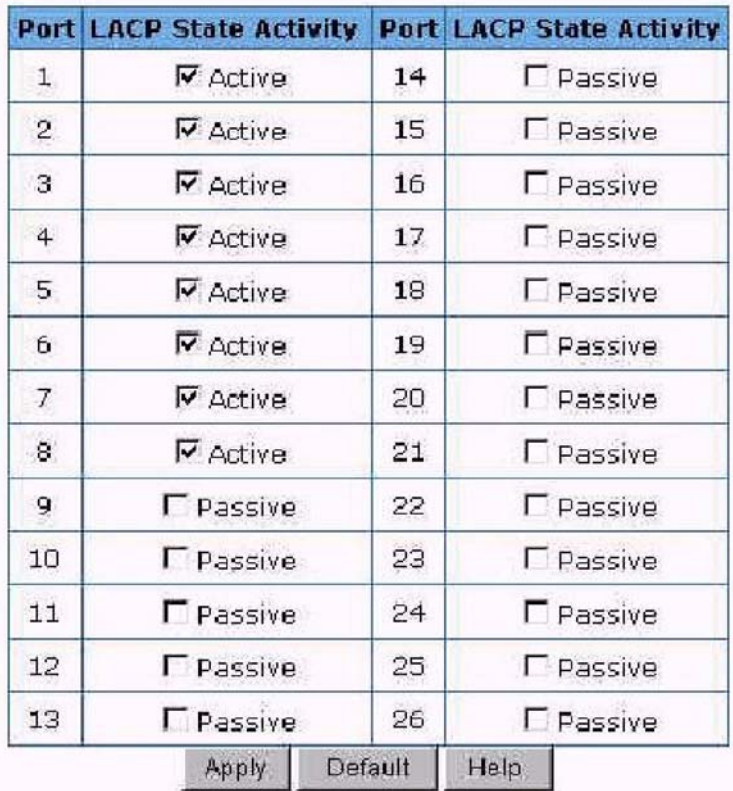

# <span id="page-27-0"></span>*5.6 Filter Database*

### **5.6.1 IGMP Snooping**

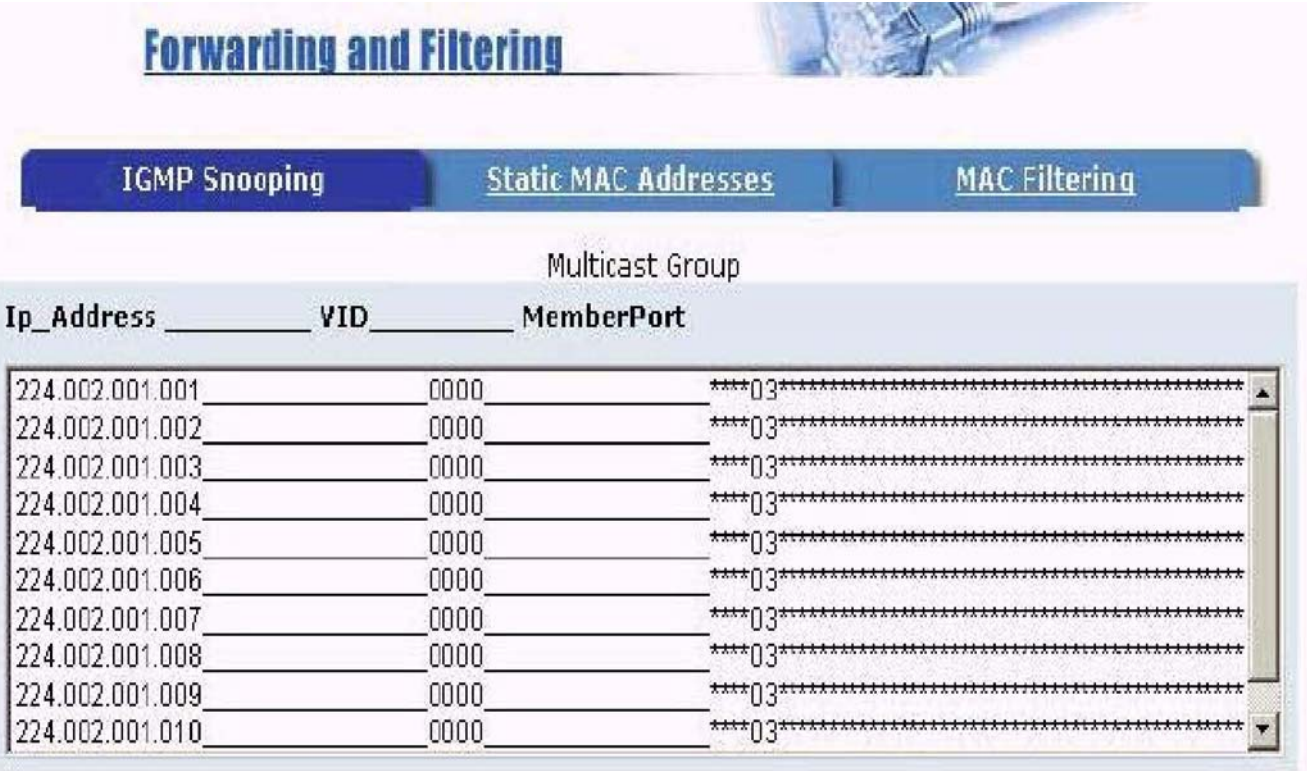

The XL-VC2402F supports IP multicast, you can enable IGMP protocol on web management's switch setting advanced page, then display the IGMP snooping information in this page, you can view difference multicast group, VID and member port in here, IP multicast addresses range from 224.0.0.0 through 239.255.255.255.

The Internet Group Management Protocol (IGMP) is an internal protocol of the Internet Protocol (IP) suite. IP manages multicast traffic by using switches, routers, and hosts that support IGMP. Enabling IGMP allows the ports to detect IGMP queries and report packets and manage IP multicast traffic through the switch.

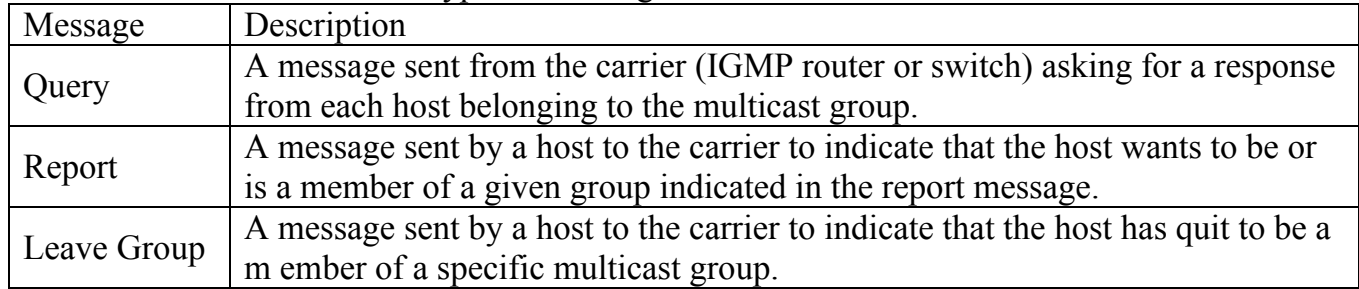

IGMP have three fundamental types of message as follows:

#### <span id="page-28-0"></span>**5.6.2 Static MAC Address**

When you add a static MAC address, it remains in the switch's address table, regardless of whether the device is physically connected to the switch. This saves the switch from having to re-learn a device's MAC address when the disconnected or powered-off device is active on the network again.

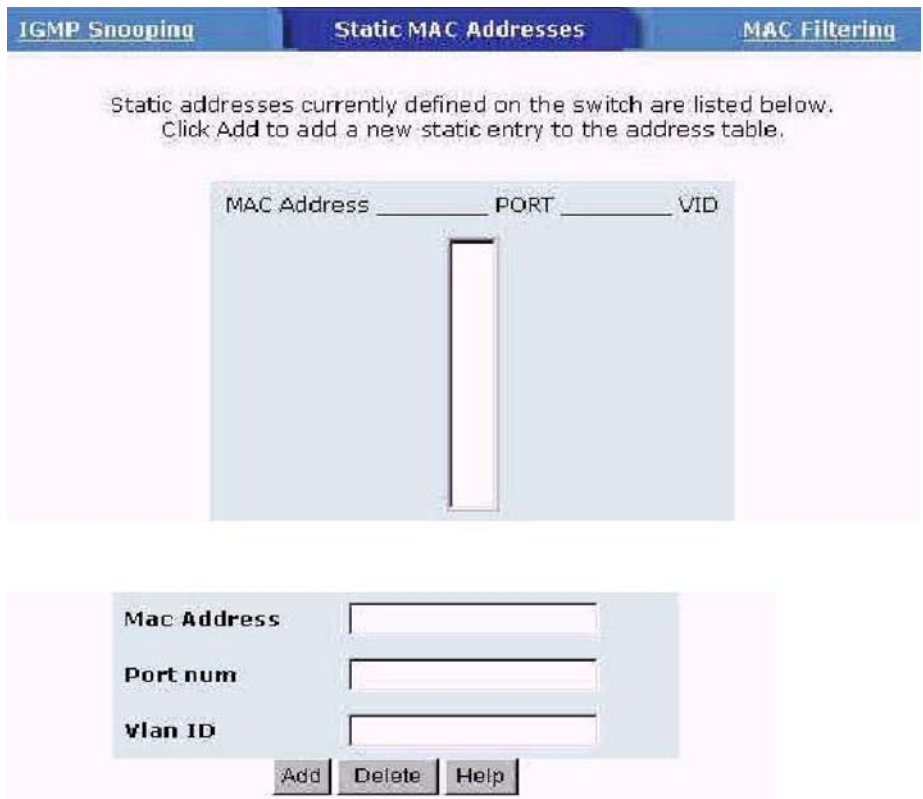

- 1. From the main menu, click administrator  $\rightarrow$  Filter Database  $\rightarrow$  Static MAC Address.
- 2. In the MAC address box, enter the MAC address to and from which the port should permanently forward traffic, regardless of the device's network activity.
- 3. In the Port Number box, enter a port number.
- 4. If tag-based (IEEE 802.1Q) VLANS are set up on the switch, static addresses are associated with individual VLANS. Type the VID (tag-based VLANS) to associate with the MAC address.
- 5. Click add.

### <span id="page-29-0"></span>**5.6.3 MAC filtering**

MAC address filtering allows the switch to drop unwanted traffic. Traffic is filtered based on the destination addresses.

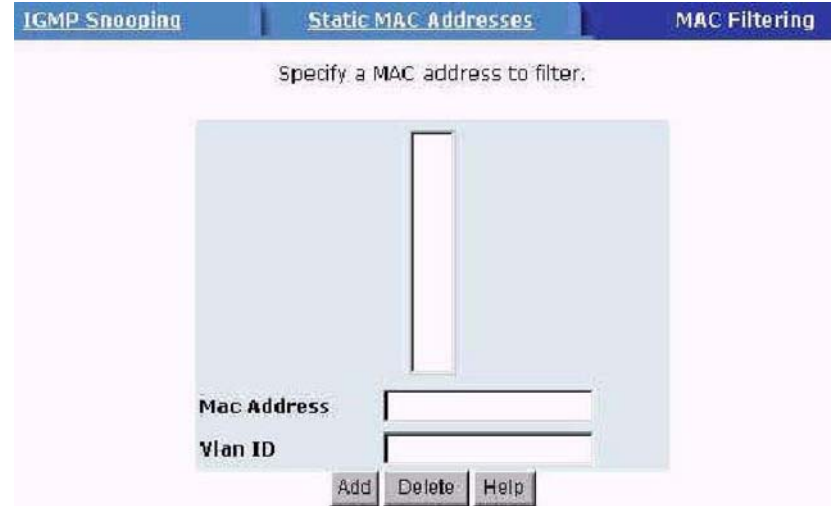

- 1. In the MAC Address box, enter the MAC address that wants to filter.
- 2. If tag-based (802.1Q) VLAN are set up on the switch, in the VLAN ID box, type the VID to associate with the MAC address.
- 3. Click the Add.

# <span id="page-30-0"></span>*5.7 VLAN configurations*

A Virtual LAN (VLAN) is a logical network grouping that limits the broadcast domain. It allows you to isolate network traffic so only members of the VLAN receive traffic from the same VLAN members. Basically, creating a VLAN from a switch is logically equivalent of reconnecting a group of network devices to another Layer 2 switch. However, all the network devices are still plug into the same switch physically.

The VDSL concentrator support port-based and 802.1Q (tagged-based) VLAN in web management page. In the default configuration VLAN support is disabled.

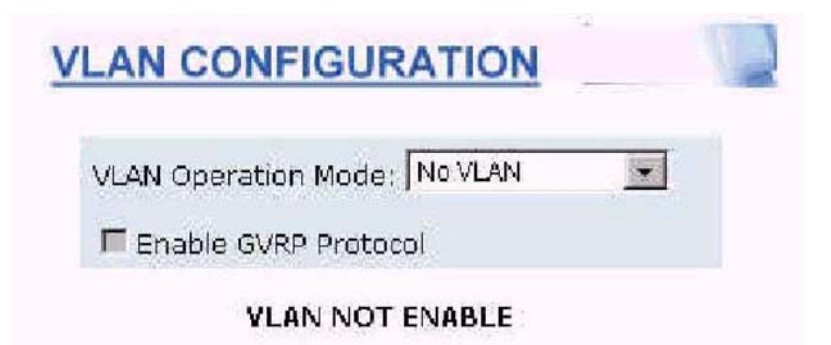

#### **NOTE:**

If you change VLAN Operation Mode from No VLAN to 802.1Q, you must wait 50 seconds. Change VLAN mode for every time, you have to reboot the VDSL concentrator for valid value.

#### **Support of Port-based VLAN :**

Packets can go among only members of the same VLAN group. Note all unselected ports are treated as belonging to another single VLAN. If the port-based VLAN enabled, the VLAN-tagging is ignored.

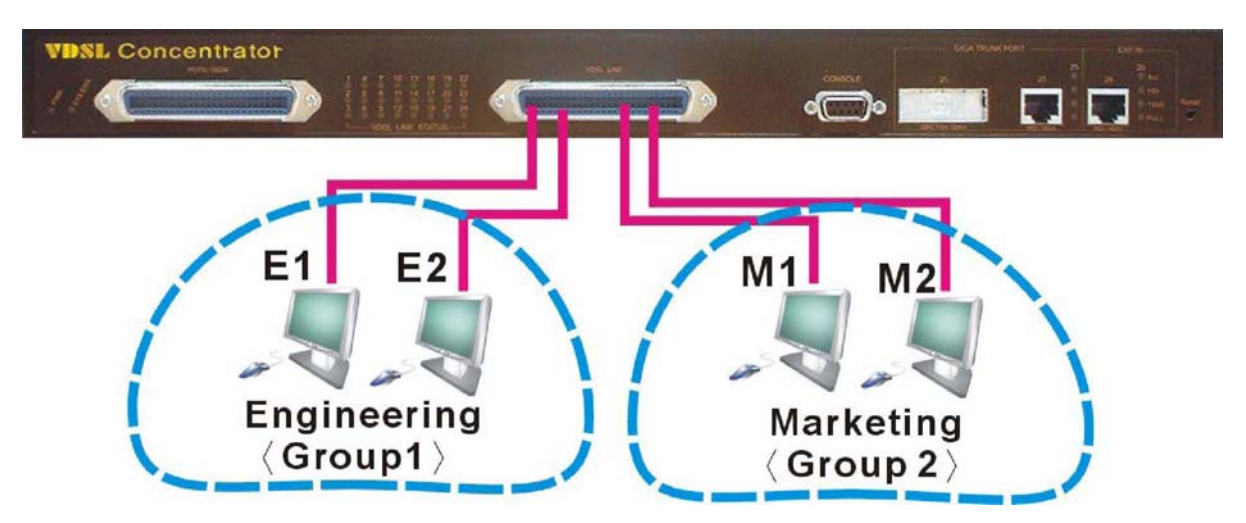

#### **Support of Tag-based VLAN (IEEE 802.1Q VLAN):**

Tagged-based VLAN is an IEEE 802.1Q specification standard. Therefore, it is possible to create a VLAN across devices from different switch venders. IEEE 802.1Q VLAN uses a technique to insert a "tag" into the Ethernet frames. Tag contains a VLAN Identifier (VID) that indicates the VLAN numbers. In order to an end station to send packets to different VLANs, it itself has to be either capable of tagging packets it sends with VLAN tags or attached to a VLAN-aware bridge that is capable of classifying and tagging the packet with different VLAN ID based on not only default PVID but also other information about the packet, such as the protocol.

<span id="page-31-0"></span>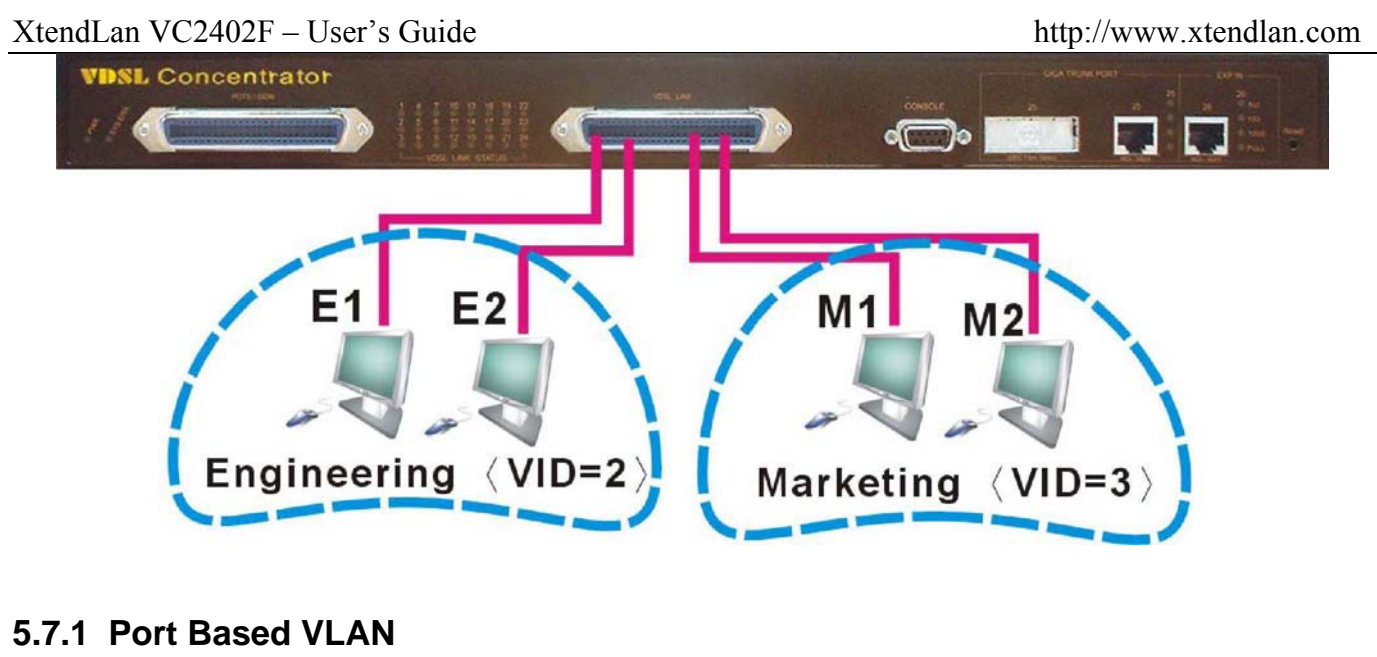

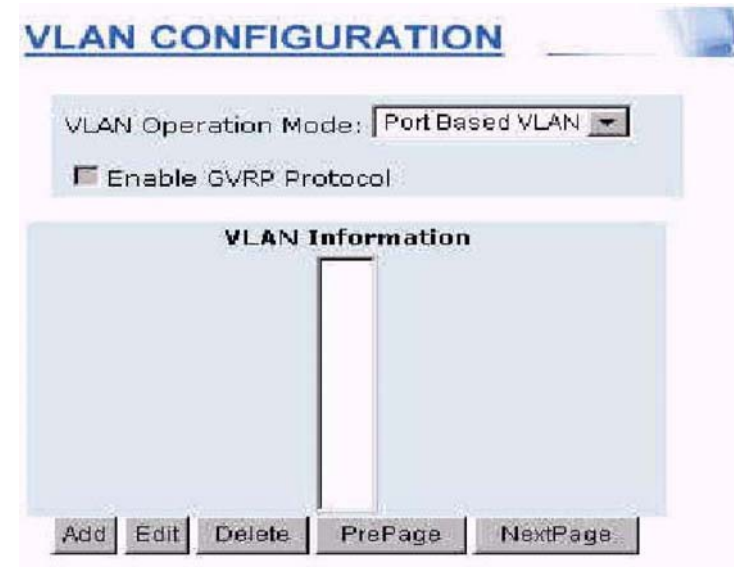

- 1. Click Add to create a new VLAN group.
- 2. Enter the VLAN name, group ID and select the members for the new VLAN.
- 3. Click Apply.
- 4. If there are many groups that over the limit of one page, you can click the "Next Page" to view
- 5. other VLAN groups.

NOTE: If the trunk groups exist, you can see it (ex: TRK1, TRK2…..) in select menu of ports, and you can configure it is the member of the VLAN or not.

#### <span id="page-32-0"></span>**5.7.2 802.1Q VLAN**

This page, user can create Tag-based VLAN, and enable or disable GVRP protocol. There are 256 VLAN groups to provide configure. Enable 802.1Q VLAN, the all ports on the switch belong to default VLAN, VID is 1. The default VLAN can't be deleted.

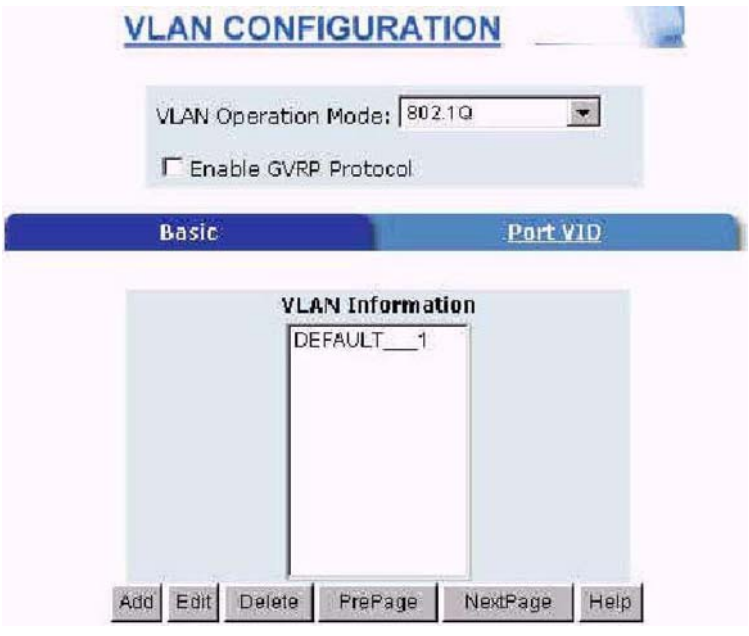

#### **GVRP (GARP [Generic Attribute Registration Protocol] VLAN Registration Protocol):**

GVRP allows automatic VLAN configuration between the switch and nodes. If the XL-VC2402F is connected to a device with GVRP enabled, you can send a GVRP request using the VID of a VLAN defined on the XL-VC2402F, the concentrator will automatically add that device to the existing VLAN.

### **5.7.2.1 Basic**

Create a VLAN and add tagged member ports to it:

- 1. From the main menu, click administrator  $\rightarrow$  VLAN configuration, click Add then you will see the page as follow.
- 2. Type a name for the new VLAN.
- 3. Type a VID (between 2-4094). The default is 1.
- 4. Choose the protocol type.
- 5. From the Available ports box, select ports to add to the switch and click "Add >>". If the trunk groups exist, you can see itin here (ex:TRK1,TRK2…), and you can configure it is the member of the VLAN or not.
- 6. Click Next. Then you can view the page as follow.

<span id="page-33-0"></span>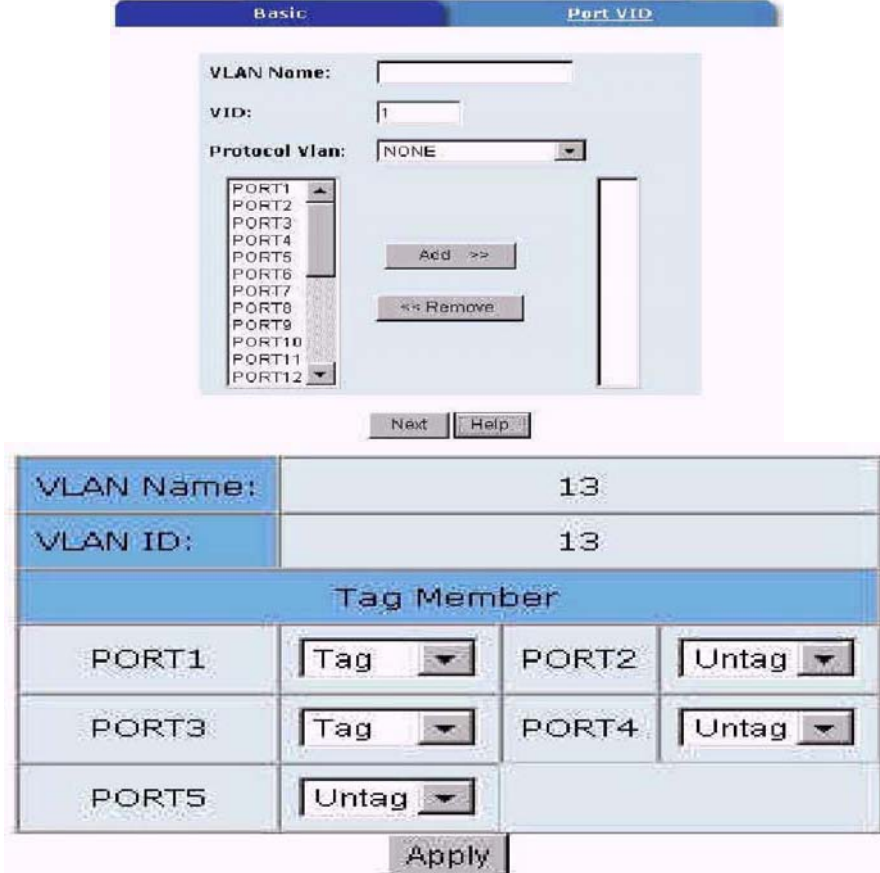

7.Using this page to set the outgoing frames of VLAN-Tagged frames or not. Then click Apply. Tag: outgoing frames with VLAN-Tagged.

Un-tag: outgoing frames without VLAN-Tagged.

### **5.7.2.2 Port VID Configure port VID settings**

From the main Tag-based (IEEE 802.1Q) VLAN page, click Port VID Settings.

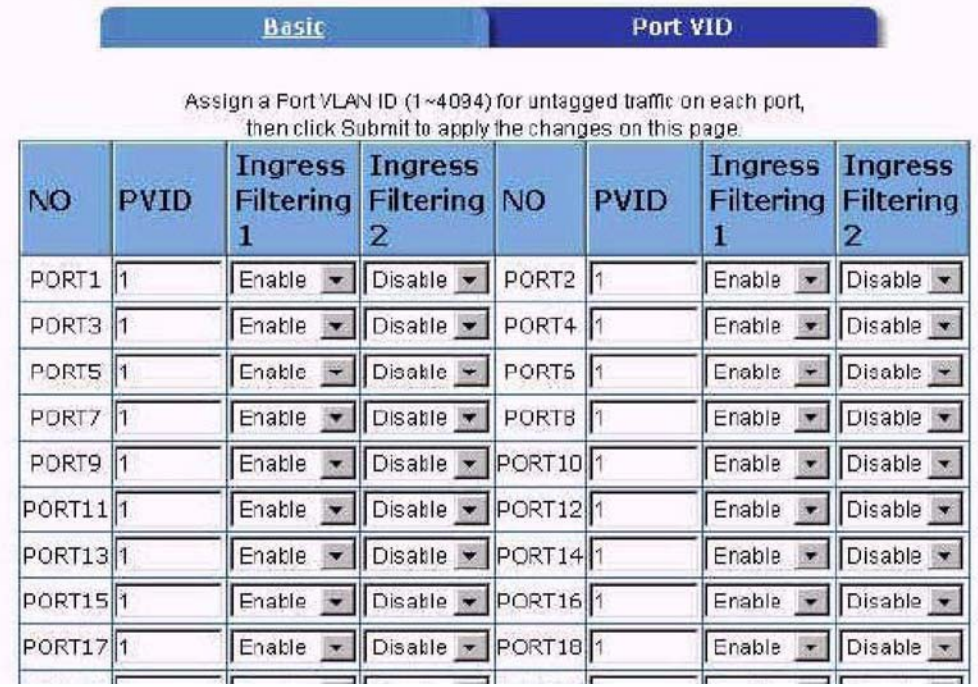

#### **Port VID (PVID)**

Set the port VLAN ID that will be assigned to untagged traffic on a given port. This feature is useful for accommodating devices that you want to participate in the VLAN but that don't support tagging. VDSL

<span id="page-34-0"></span>concentrator each port allows user to set one PVID, the range is 1~4094, default PVID is 1. The PVID must as same as the VLAN ID that the port belong to VLAN group, or the untagged traffic will be dropped.

#### **Ingress Filtering**

Ingress filtering lets frames belonging to a specific VLAN to be forwarded if the port belongs to that VLAN.

VDSL concentrator have two ingress filtering rule as follows:

Ingress Filtering Rule 1: Forward only packets with VID matching this port's configured VID. Ingress Filtering Rule 2: Drop Untagged Frame.

### *5.8 Spanning Tree*

The Spanning-Tree Protocol (STP) is a standardized method (IEEE 802.1D) for avoiding loops in switched networks. When STP enabled, to ensure that only one path at a time is active between any two nodes on the network. You can enable Spanning-Tree Protocol on web management's switch setting advanced item, select enable Spanning-Tree protocol. We are recommended that you enable STP on all XL-VC2402F to ensure a single active path on the network.

1. You can view spanning tree information about the Root Bridge.

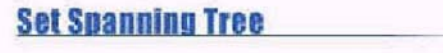

#### **Root Bridge Information**

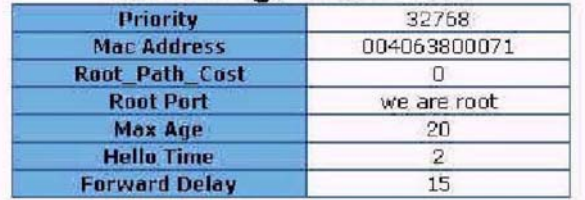

2. You can view spanning tree status about the switch as the following screen.

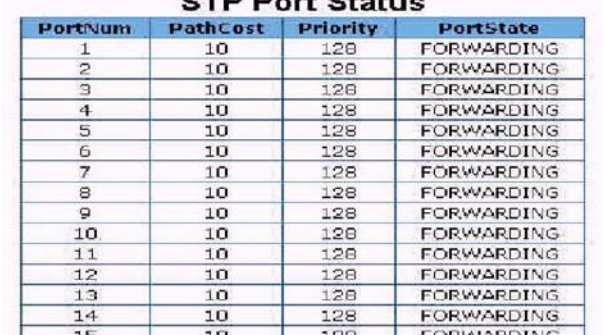

3. You can set new value for STP parameter, then click set Apply button to modify.

# **Configure Spanning Tree Parameters**

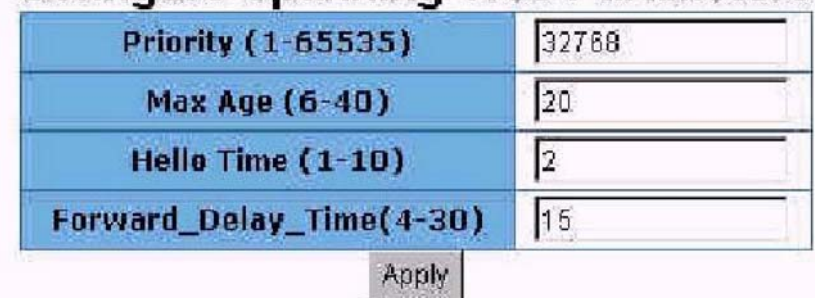

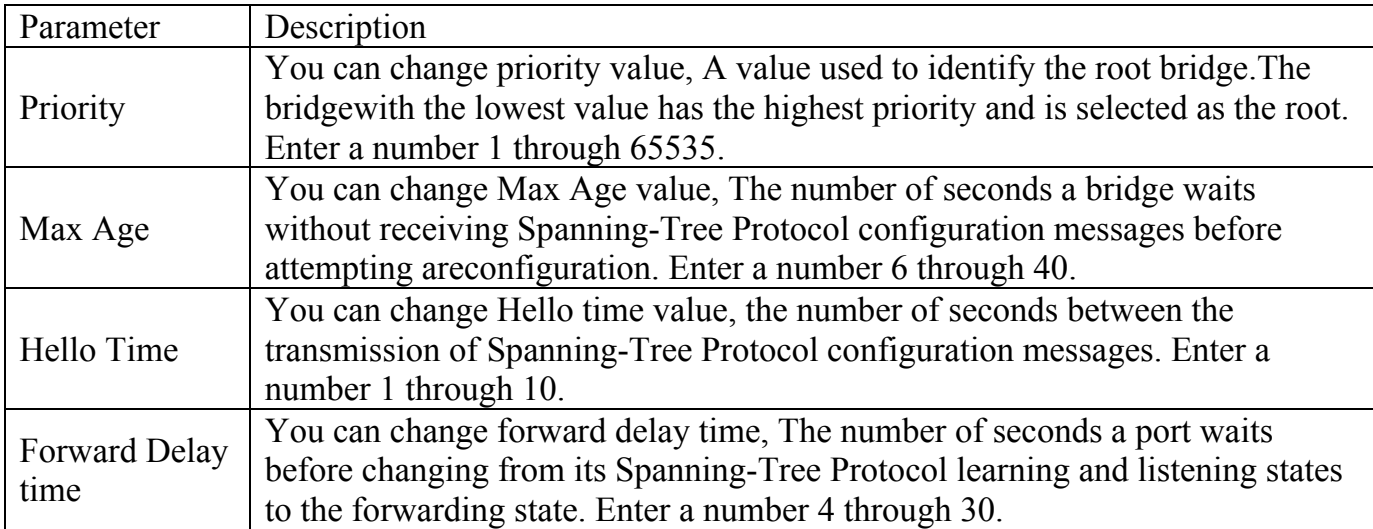

4.The following parameter can be configured on each port, click set Apply button to modify.

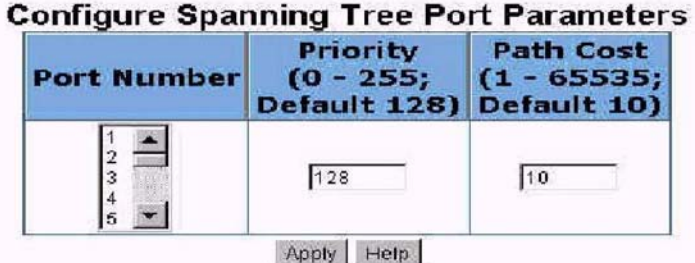

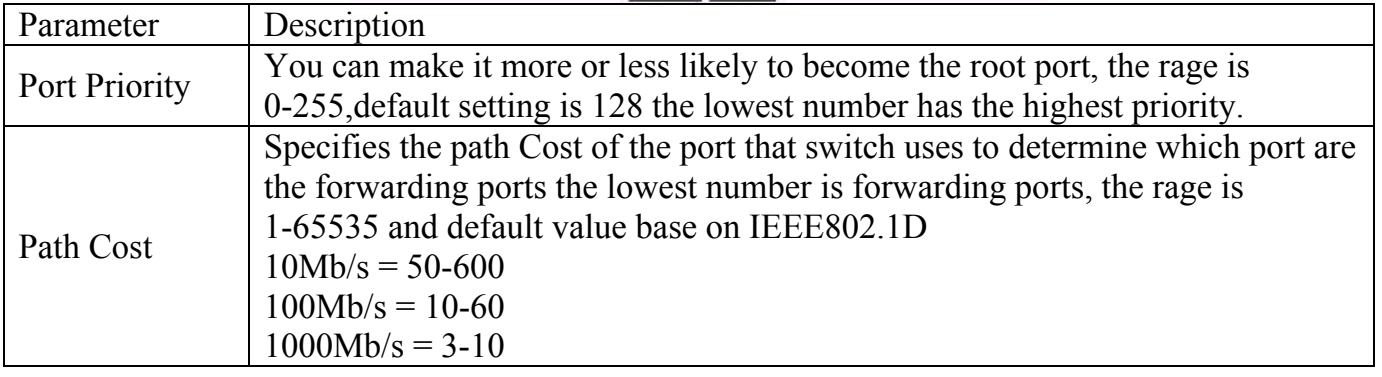

#### <span id="page-36-0"></span>*5.9 Port Sniffer*

The Port Sniffer is a method for monitor traffic in switched networks. Traffic through ports can be monitored by one specific port. That is, traffic goes in or out monitored ports will be duplicated into sniffer port.

- 1. Sniffer Mode: Press Space key to set sniffer mode: Disable/Rx/Tx/Both.
- 2. Monitoring Port: It's mean sniffer port can be used to see all monitor port traffic. You can connect sniffer port to lan analyzer.
- 3. Monitored Port: The ports you want to monitor. All monitor port traffic will be copied to sniffer port. You can select max 25 monitoring ports in the switch. User can choose which port will be monitored in only one sniffer mode.

If you want to disable the function, you must select monitor port to none!

**A DOWN WAR** 

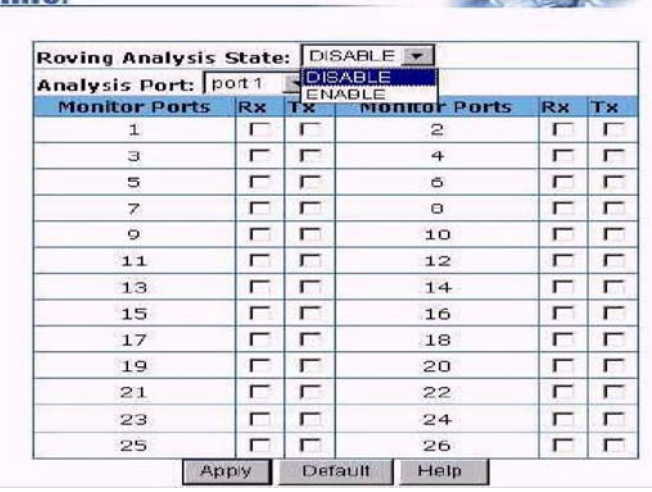

### *5.10 SNMP*

Any Network Management running the simple Network Management Protocol (SNMP) can manage the switch, Provided the Management Information Base (MIB) is installed correctly on the management station. The SNMP is a Protocol that governs the transfer of information between management and agent.

Use this page to define management stations as trap managers and to enter SNMP community strings. User can also define a name, location, and contact person for the switch. Fill in the system options data, then click Apply to update the changes on this page.

Name: Enter a name to be used for the switch. Location: Enter the location of the switch. Contact: Enter the name of a person or organization.

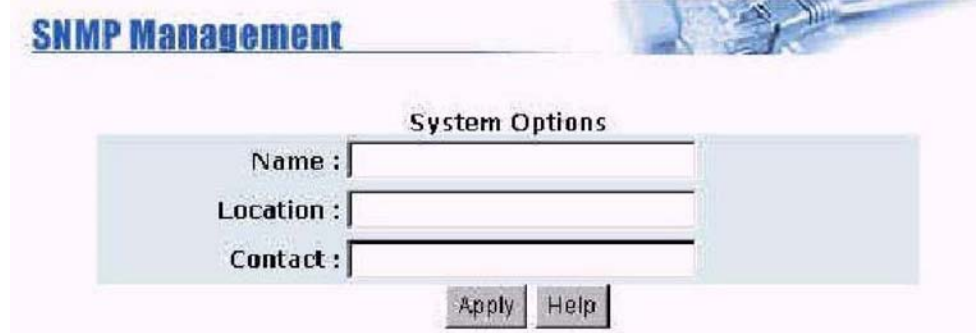

Community strings serve as passwords and can be entered as one of the following:

<span id="page-37-0"></span>RO: Read only. Enables requests accompanied by this string to display MIB-object information. RW: Read write. Enables requests accompanied by this string to display MIB-object information and to set MIB objects.

#### **Trap Manager**

A trap manager is a management station that receives traps, the system alerts generated by the switch. If no trap manager is defined, no traps are issued. Create a trap manager by entering the IP address of the station and a community string.

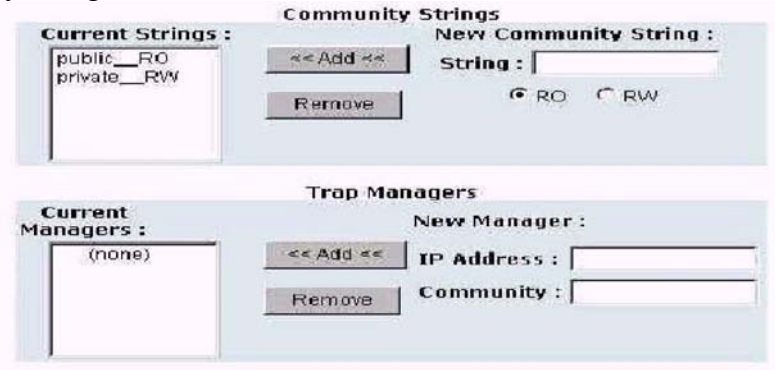

#### *5.11 Security Manager*

Using this page, user can change web management user name and password.

User name: Type the new user name. Password: Type the new password. Reconfirm password: Retype the new password. Click Apply.

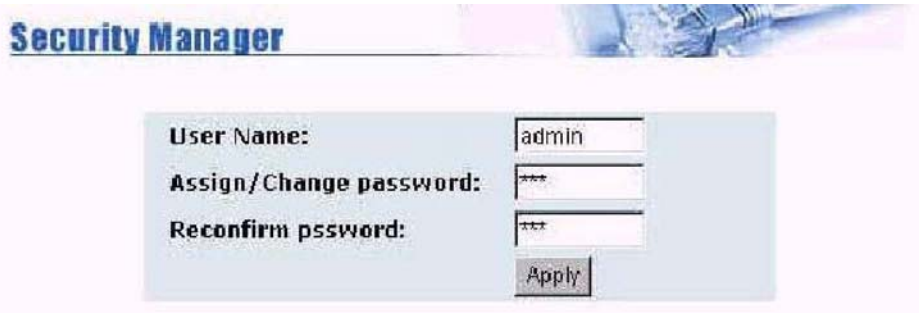

### *5.12 802.1X Configuration*

802.1x makes using of the physical access characteristics of IEEE802 LAN infrastructures in order to provide a means of authenticating and authorizing devices attached to a LAN port that has point-to-point connection characteristics, and of preventing access to that port in cases in which the authentication and authorization process fails.

To enable 802.1x, you still to fill in the authentication server information:

**Radius Server IP Address**: the IP address of the authentication server. **Server Port**: The UDP port number used by the authentication server to authenticate. **Accounting Port**: The UDP port number used by the authentication server to retrieve accounting information.

<span id="page-38-0"></span>**Shared Key**: A key shared between this switch and authentication server. **NAS Identifier**: A string used to identify this switch.

#### **Per port Configuration:**

In this page, you can select the specific port and configure the authorization state. Each port can select four kinds of authorization state:

**Fu**: force the specific port to be unauthorized.

**Fa**: force the specific port to be authorized.

**Au**: the state of the specific port was determined by the outcome of the authentication.

**No**: the specific port didn't support 802.1x function.

#### **Misc Configuration**

In this page, you can change the default configuration for the 802.1x standard:

**Quiet Period**: used to define periods of time during which it will not attempt to acquire a supplicant (Default time is 60 seconds).

**Tx Period**: used to determine when an EAPOL PDU is to be transmitted (Default value is 30 seconds).

**Supplicant Timeout**: used to determine timeout conditions in the exchanges between the supplicant and authentication server (Default value is 30 seconds).

**Server Timeout**: used to determine timeout conditions in the exchanges between the authenticator and authentication server (Default value is 30 seconds).

**ReAuthMax**: used to determine the number of re-authentication attempts that are permitted before the specific port becomes unauthorized (Default value is 2 times).

**ReAuth Period**: used to determine a nonzero number of seconds between periodic re-authentication of the supplications (Default value is 3600 seconds).

# *5.13 TFTP Update Firmware*

The following menu options provide some system control functions to allow a user to update firmware and remote boot switch system:

- 1. Install TFTP Turbo98 and execution.
- 2. Copy firmware update version image.bin to TFTP Turbo98 directory.
- 3. In web management select administrator—TFTP update firmware.
- 4. Download new image.bin file then in web management press <update firmware>.
- 5. After update finished, press <reboot> to restart switch.

<span id="page-39-0"></span>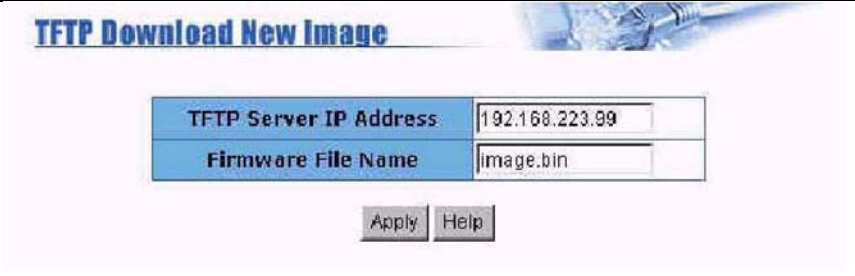

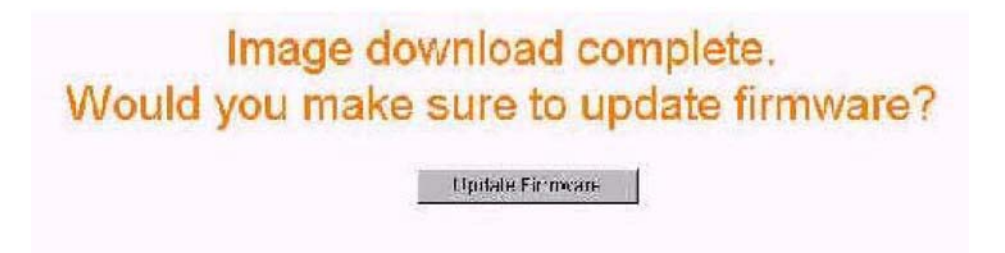

# *5.14 Configuration Backup*

### **5.14.1 TFTP Restore Configuration**

Use this page to set TFTP server address. You can restore EEPROM value from here, but you must put back image in TFTP server, switch will download back flash image.

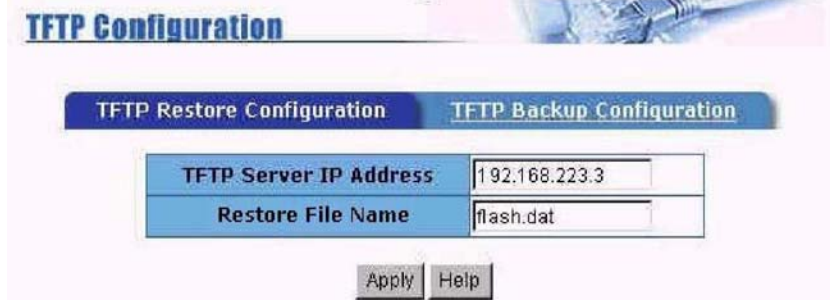

### **5.14.2 TFTP Backup Configuration**

Use this page to set TFTP server IP address. You can save current EEPROM value from here, then go to the TFTP restore configuration page to restore the EEPROM value.

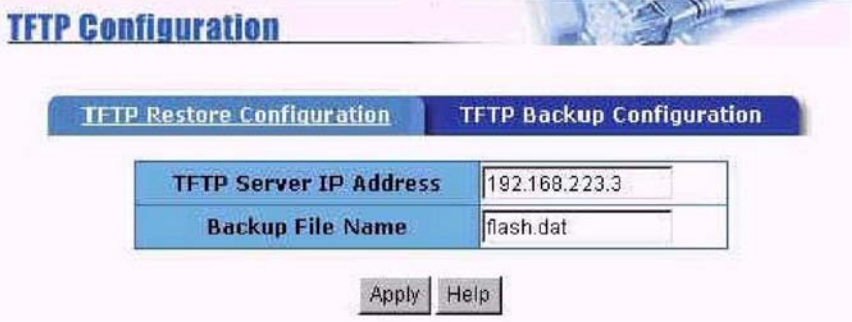

# *5.15 Reset System*

Reset XL-VC2402F to default configuration, default value as below.

<span id="page-40-0"></span>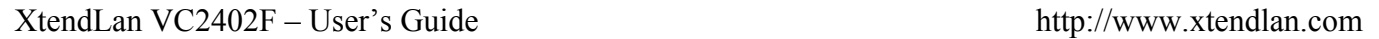

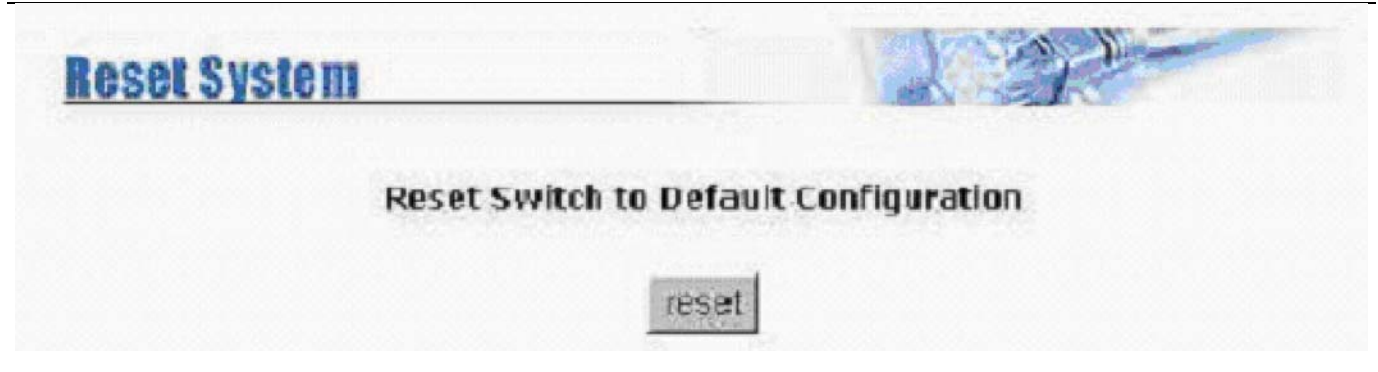

# *5.16 Reboot*

Reboot the XL-VC2402F in software reset.

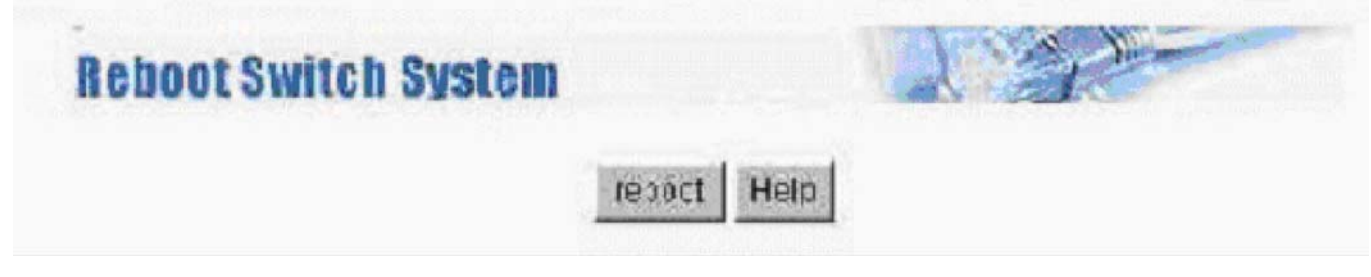

# <span id="page-41-0"></span>**6 Applications**

The VDSL provides home network architecture. Transforming an apartment into a Multiple-Family Home network area, sharing a single internet account for multiple users with Router & Cable Modem, it can provide unlimited access time in the internet at a reasonable low price.

**Bridging Functions** – The XL-VC2402F provides full transparent bridging function. It automatically connects node addresses, that are later used to filter and forward all traffic based on the destination address. When traffic passes between devices attached to the shared collision domain, those packets are filtered from the VDSL concentrator. But when traffic must be passed between unique segments (i.e., different ports of the VDSL concentrator), a temporary link is set up between the VDSL concentrator's port in order to pass this traffic, XL-VC2402F (the high-speed VDSL fabric).

**Transceiver function** - The XL-VC2402F supports Ethernet to VDSL convert, It can be transmit or receive packet from Ethernet port to the RJ21 port. Or VDSL port to Ethernet port.

**Flexible Configuration** –The XL-VC2402F is not only designed to segment your network, but also to provide a wide range of options in the configuration of Home network connections. It can be used as a simple stand-alone VDSL concentrator; or can be connected with another VDSL concentrator, Cable modem, Router, XDSL, ISDN, gateway or other network interconnection devices in various configurations. Some of the common applications of the VDSL concentrator are described in this chapter.

#### <span id="page-42-0"></span>*6.1 Used as apartment for Internet access*

The XL-VC2402F provides a high speed, 4/1, 5/10/15Mbps transmission over existing home telephone wiring over a single Internet account to provide simultaneous independent Internet access to multiple users. No mater ISDN Telephone system or POTS Telephone system you are. VDSL Technology let you can use telephone system and VDSL network system in the same time.

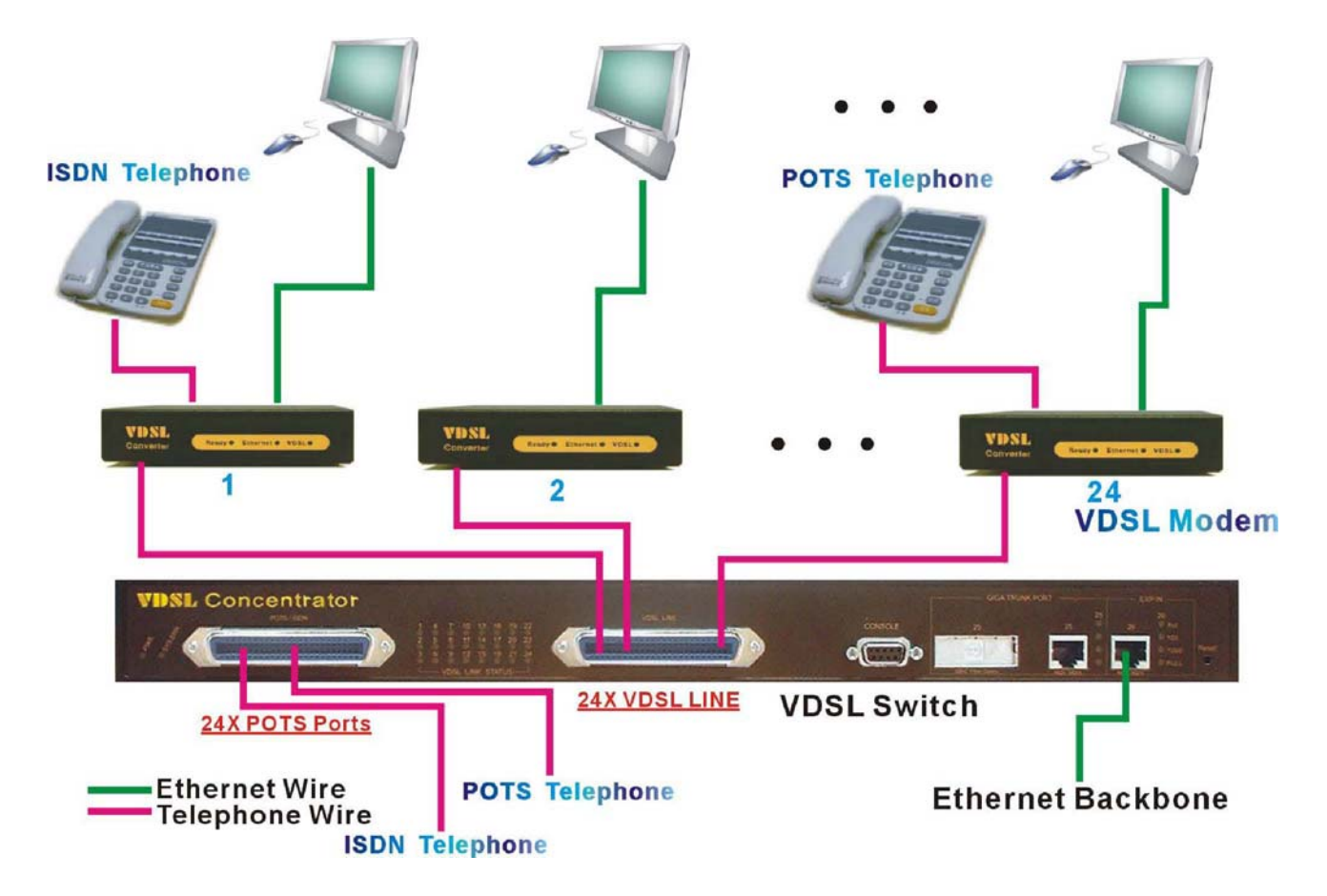

# <span id="page-43-0"></span>*6.2 Application for sharing a single internet account*

If multiple users would like to share a single internet account using the XL-VC2402F, which is to be connected to a IP sharing device, then to a xDSL or Cable Modem.

Note: For network applications that actually require Router (e.g., Interconnecting dissimilar network types), attaching the VDSL concentrator directly to a router can significantly improve overall home networking performance.

High bandwidth backbone ready The XL-VC2402F provides 10/100/1000Mbps auto sensing for external trunk device (Fiber optics, Wireless Bridge, xDSL & other WAN services)

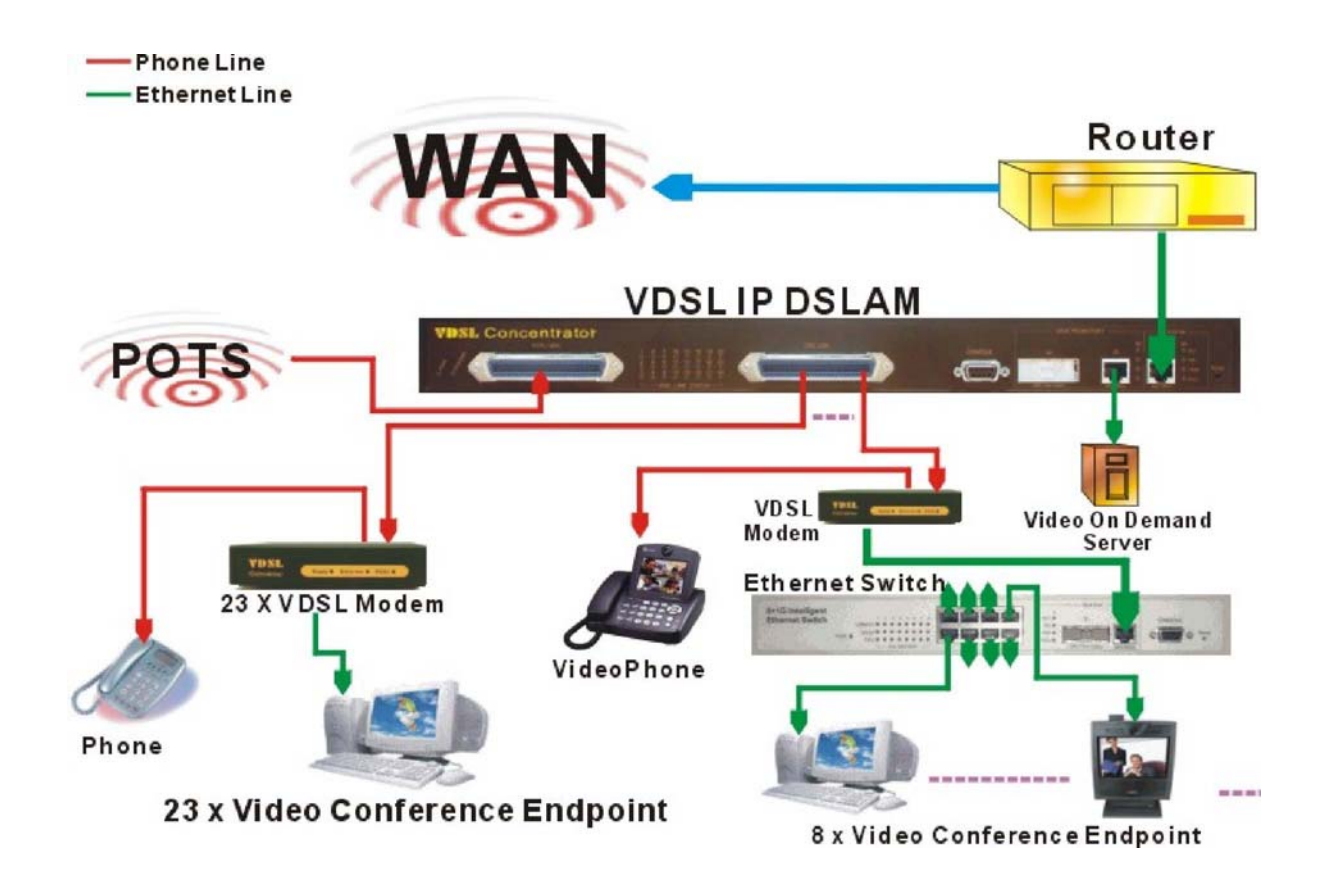

# <span id="page-44-0"></span>**7 Appendix**

# *7.1 Appendix A: Troubleshooting*

# **7.1.1 Diagnosing VDSL Indicators**

The VDSL can be easily monitored through its comprehensive panel indicators. These indicators assist the network manager in identifying problems of the VDSL concentrator may encounter.

This section describes common problems you may encounter and possible solutions

Symptom: POWER indicator does not light up (green) after power on. Cause: Defective power outlet, power cord, internal power supply

Solution: Cheek the power outlet by trying another outlet that is functioning properly. Check the power cord with another device. If these measures fail to resolve the problem, have the unit power supply replaced by a qualified distributor.

Symptom: Link indicator does not light up (green) after making a connection.

Cause: Network interface (e.q., a network adapter card on the attached device), network cable, or switch port is defective.

Solution:

- 1. Verifies the switch and attached device are powered on.
- 2. Be sure the cable is plug into both the switch and corresponding device.
- 3. Verify that the proper cable type is used and its length does not exceed specified limits.
- 4. Check the adapter on the attached device and cable connections for possible defects.
- 5. Replace the defective adapter or cable if necessary.

Symptom: VDSL Link can not be established.

Cause: Rusted phone wire, not standard 24 gauge phone wire, not twisted-pair phone wire, wrong speed mode.

Solution: Check if speed of CO and CPE is in the same speed mode else please increase interleaver depth value to 8 or above.

# **7.1.2 System Diagnostics**

#### **Power and Cooling Problems**

If the POWER indicator does not turn on when the power cord is plugged in, you may have a problem with the power outlet, power cord, or internal power supply as explained in the previous section. However, if the unit should turn itself off after running for a while, check for loose power connections, power losses or surges at the power outlet, and verify that the fan on back of the unit is unobstructed and running prior to shutdown. If you still cannot isolate the problem, then the internal power supply may be defective. In this case, contact your supplier for assistance.

#### **Installation**

Verify that all system components have been properly installed. If one or more components appear to be malfunctioning (e.g., the power cord or network cabling), test them in an alternate environment where you are sure that all the other components are functioning properly.

#### **Transmission Mode**

The selections of the transmission mode for the RJ-45 ports are auto-negotiation using the default method. Therefore, if the Link signal is disrupted (e.g., by unplugging the network cable and plugging it back in again, or by resetting the power), the port will try to re-establish communications with the attached device (auto-negotiation). If auto-negotiation fails, then communications are set to half duplex by default. Based on this type of industry-standard connection policy, if you are using a full-duplex device that does not support auto-negotiation, communications can be easily lost (i.e., reset to the wrong mode) whenever the attached device is reset or experiences a power fluctuation. The best way to resolve this problem is to upgrade these devices to version that will support auto-negotiation.

#### **Cabling**

Verify that the cable type is correct. Be sure RJ-45 cable connectors are securely seated in the required ports. Use 100Ω straight-through cables for all standard connections. Use Category 5 cable for 100/1000Mbps Fast Ethernet connections, or Category 3, 4 or 5 cables for standard 10Mbps Ethernet connections. Be sure RJ21 phone wiring, use 18~26 gauge.

Make sure all devices are connected to the network. Equipment any have been unintentionally disconnected from the network.

When cascading two devices using RJ-45 station ports at both ends of the cable (XL-VC2402F) supports auto MDIX), without crossover cable can be used.

#### **Physical Configuration**

If problems occur after altering the network configuration, restore the original connections, and try to track the problem down by implementing the new changes, one step at a time. Ensure that cable distances and other physical aspects of the installation do not exceed recommendations

#### **System Integrity**

As a last resort verify the switch integrity with a power-on reset. Turn the power to the switch off and then on several times. If the problem still persists and you have completed all the preceding diagnoses, contact your dealer for assistance.

# <span id="page-46-0"></span>*7.2 Appendix B*:*RJ-21 Telco ports distribution*

RJ-21 Pin and VDSL port contrast list Note: RJ-21 Pin25 & 50 are not used

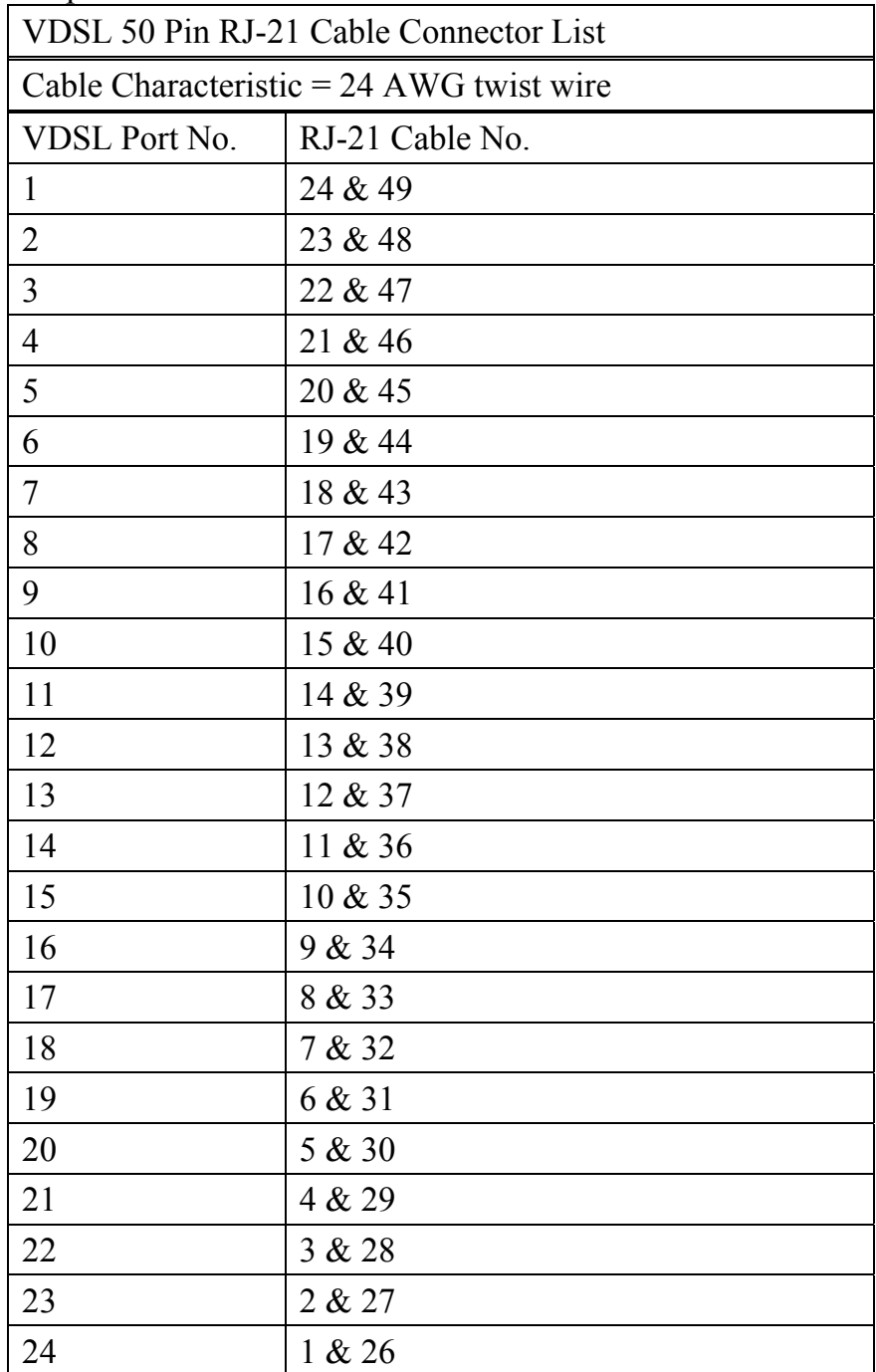

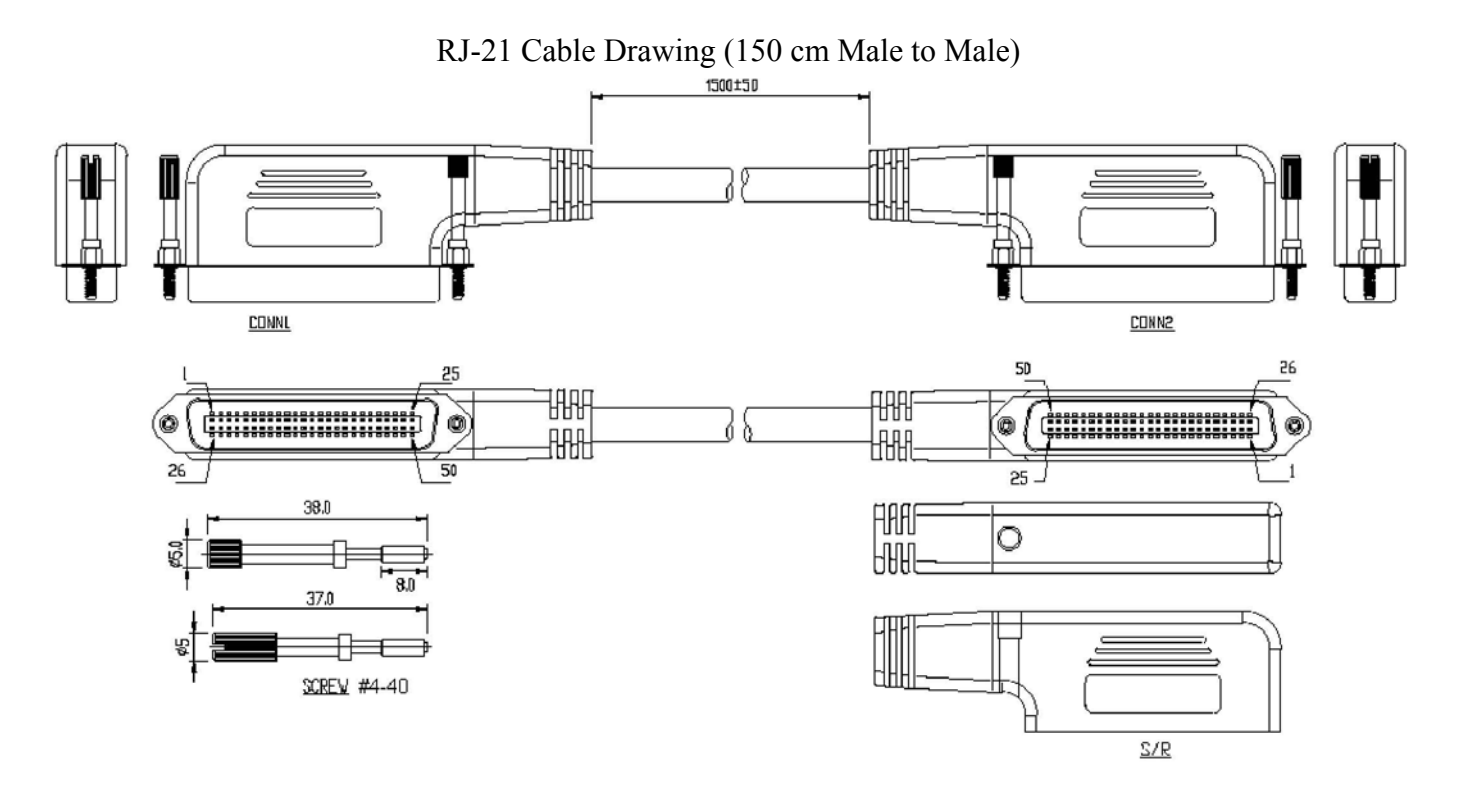

# <span id="page-48-0"></span>*7.3 Appendix C: VDSL Spectrum*

VDSL Technology – Requirements & Definitions Spectral Allocation

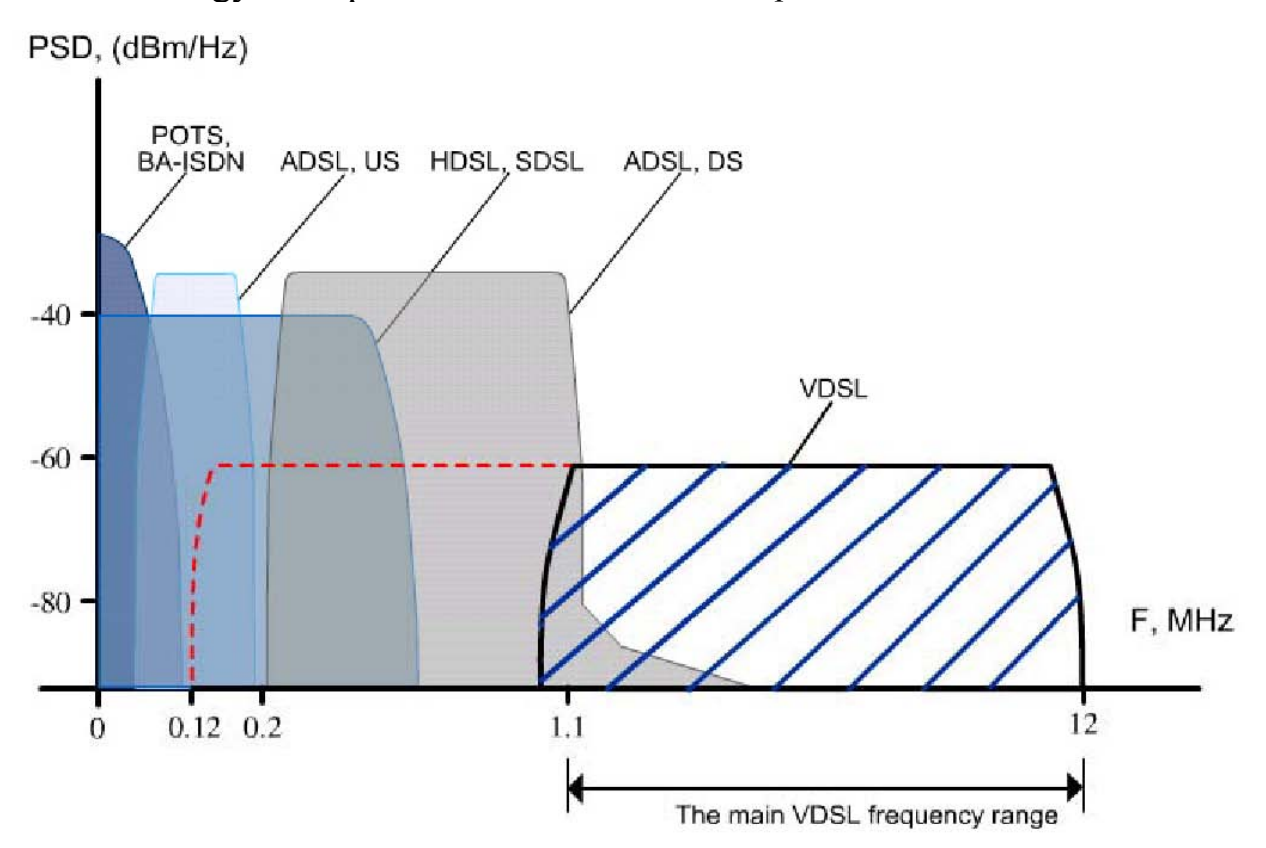

- Co-exists with legacy Voice and ISDN services
- Co-exists with other xDSL technologies

# <span id="page-49-0"></span>*7.4 Appendix D: Example of VLAN Setting*

XL-VC2402F supports Port Based VLAN and 802.1Q Tag VLAN: VLAN Select: From Web Management→Switch setting→Advanced : Select VLAN Operation Mode by Port Based VLAN or 802.1Q Tag VLAN

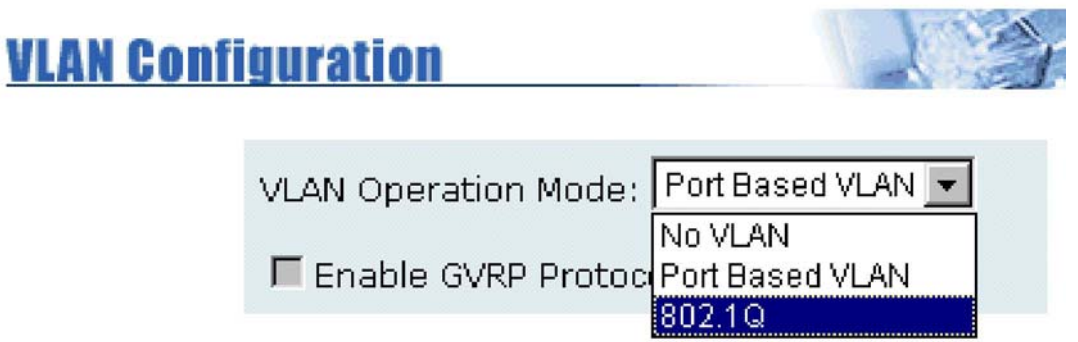

# **7.4.1 Port Based VLAN**

Packets can go among only members of the same VLAN group. Note all unselected ports are treated as belonging to another single VLAN. If the port-based VLAN enabled, the VLAN-tagging is ignored.

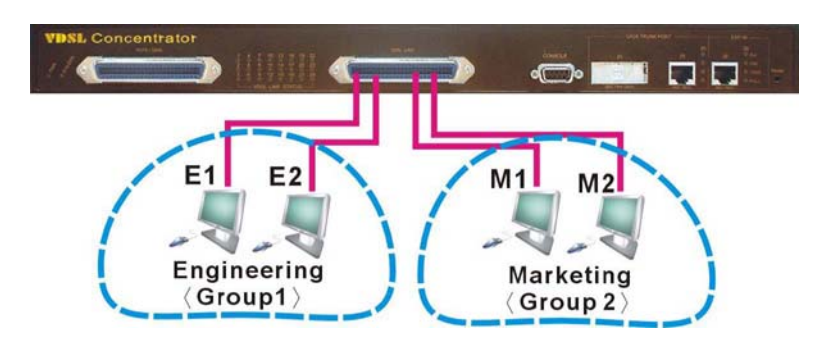

<span id="page-50-0"></span>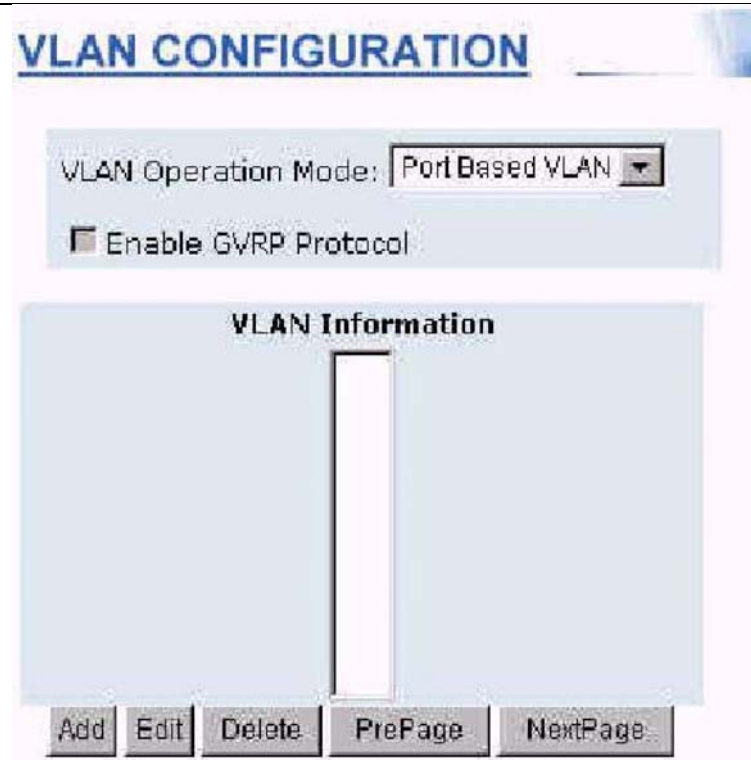

- 1. Click Add to create a new VLAN group.
- 2. Enter the VLAN name, group ID and select the members for the new VLAN.
- 3. Click Apply.
- 4. If there are many groups that over the limit of one page, you can click the "Next Page" to view other VLAN groups. NOTE: If the trunk groups exist, you can see it (ex: TRK1, TRK2…..) in select menu of ports, and you can configure it is the member of the VLAN or not.

### **7.4.2 802.1Q Tag Vlan**

Tagged-based VLAN is an IEEE 802.1Q specification standard. Therefore, it is possible to create a VLAN across devices from different switch venders. IEEE 802.1Q VLAN uses a technique to insert a "tag" into the Ethernet frames. Tag contains a VLAN Identifier (VID) that indicates the VLAN numbers. In order to an end station to send packets to different VLANs, it itself has to be either capable of tagging packets it sends with VLAN tags or attached to a VLAN-aware bridge that is capable of classifying and tagging the packet with different VLAN ID based on not only default PVID but also other information about the packet, such as the protocol.

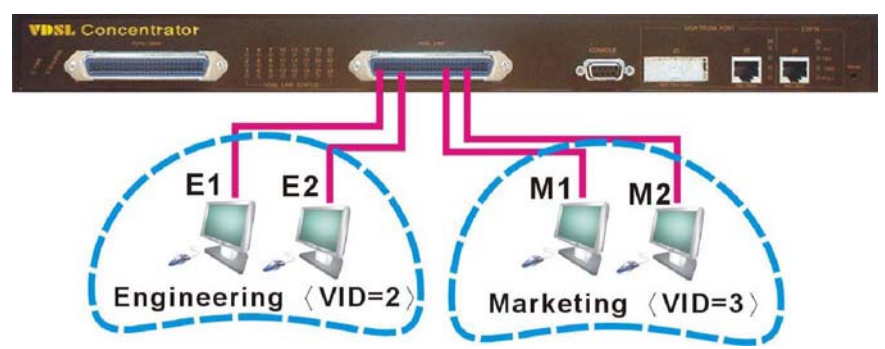

This page, user can create Tag-based VLAN, and enable or disable GVRP protocol. There are 256 VLAN groups to provide configure. Enable 802.1Q VLAN, the all ports on the switch belong to default VLAN,VID is 1. The default VLAN can't be deleted and modified.

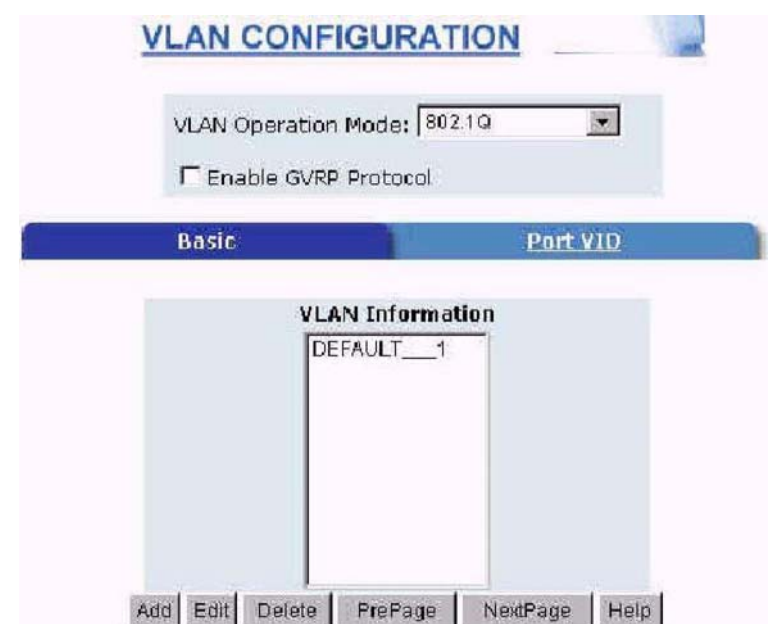

GVRP (GARP [Generic Attribute Registration Protocol] VLAN Registration Protocol)

GVRP allows automatic VLAN configuration between the switch and nodes. If the VDSL concentrator is connected to a device with GVRP enabled, you can send a GVRP request using the VID of a VLAN defined on the VDSL concentrator, the VDSL concentrator will automatically add that device to the existing VLAN.

Port VID

#### **Port VID Configure port VID settings**

From the main Tag-based (IEEE 802.1Q) VLAN page, click Port VID Settings.

Bacio

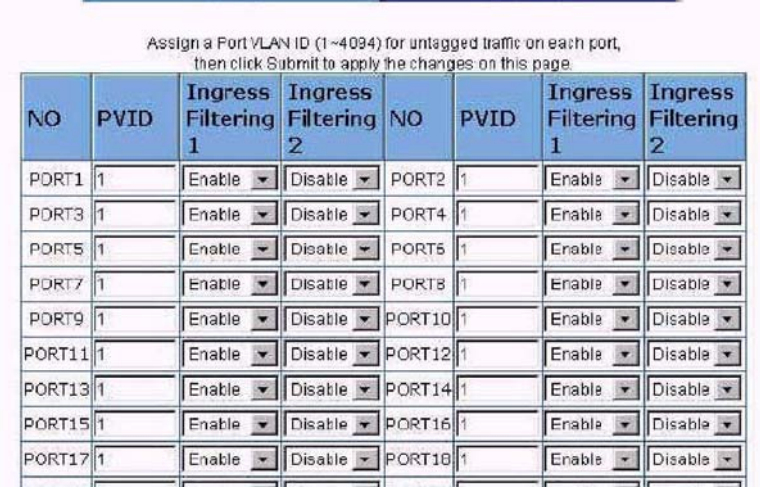

#### **Port VID (PVID)**

Set the port VLAN ID that will be assigned to untagged traffic on a given port. This feature is useful for accommodating devices that you want to participate in the VLAN but that don't support tagging. VDSL SWITCH each port allows user to set one PVID, the range is 1~4094, default PVID is 1. The PVID must as same as the VLAN ID that the port belong to VLAN group, or the untagged traffic will be dropped. The 24-ports VDSL concentrator has 16 PVID ranges. PVID of Port  $1 \sim$  Port 26 must be in the same range.

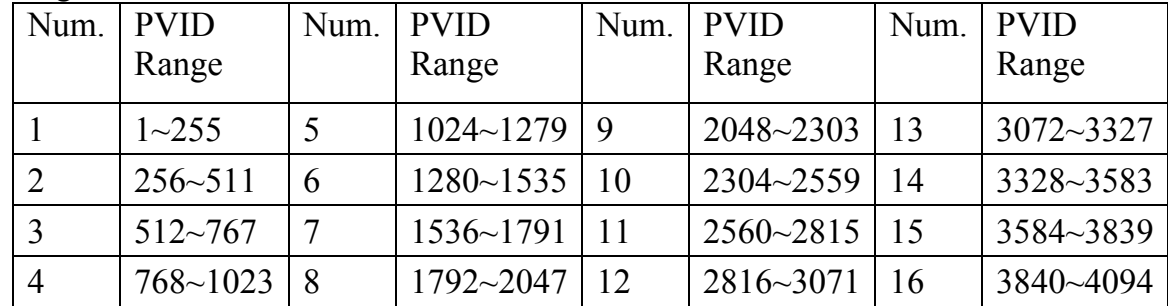

PVID Range:

#### **Basic**

- 1. Create a VLAN and add tagged member ports to it.
- 2. From the main menu, click administrator  $\rightarrow$ VLAN configuration, click Add then you will see the

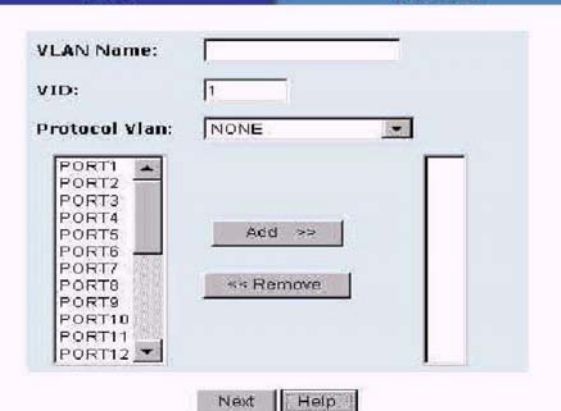

page as follow.

- 3. Type a name for the new VLAN.
- 4. Type a VID (between 2-4094). The default is 1.
- 5. Choose the protocol type.
- 6. From the Available ports box, select ports to add to the switch and click "Add >>". If the trunk groups exist, you can see it in here (ex:TRK1,TRK2…), and you can configure it is the member of the VLAN or not.
- 7. Click Next. Then you can view the page as follow.

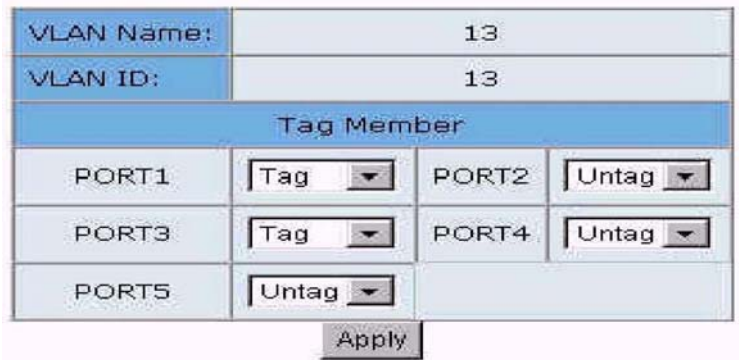

8. Using this page to set the outgoing frames are VLAN-Tagged frames or no. Then click Apply. Tag: outgoing frames with VLAN-Tagged.

Un-tag: outgoing frames without VLAN-Tagged.

#### **Ingress Filtering**

Ingress filtering lets frames belonging to a specific VLAN to be forwarded if the port belongs to that VLAN. The XL-VC2402F has two ingress filtering rules as following: Ingress Filtering Rule 1: Forward only packets with VID matching this port's configured VID. Ingress Filtering Rule 2: Drop Untagged Frame.

#### **Example 1:**

4 users join to Internet by VDSL system like following drawing, and have 7 demands.

- 1) User A connect to port 1 and join to Internet through port 26
- 2) User B connect to port 2 and join to Internet through port 26
- 3) User C connect to port 3 and join to Internet through port 26
- 4) User D connect to port 4 and join to Internet through port 26
- 5) User A isolate with Users B, C and D 6) User B isolate with Users A, C and D
- 7) User C and D in same Group and isolate with Users A and B

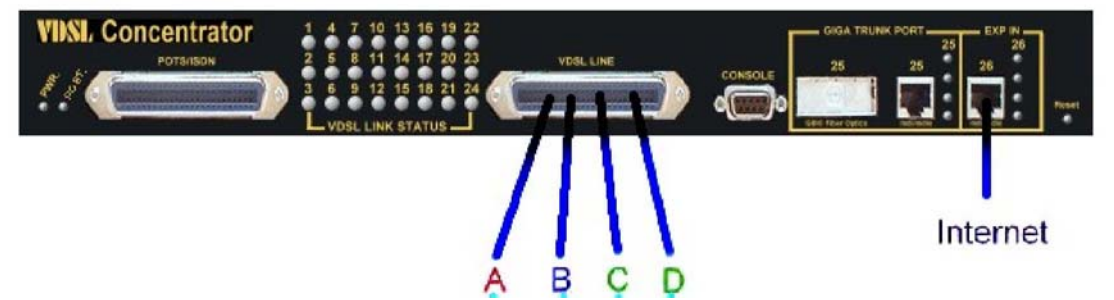

Setup Procedure:

Setup Port VID: Assign a Port VLAN ID (1~4094) for untagged traffic on each port like following: Port 1 PVID=21, Port 2 PVID=22, Port 3,4 PVID=23

Add VLAN Group:

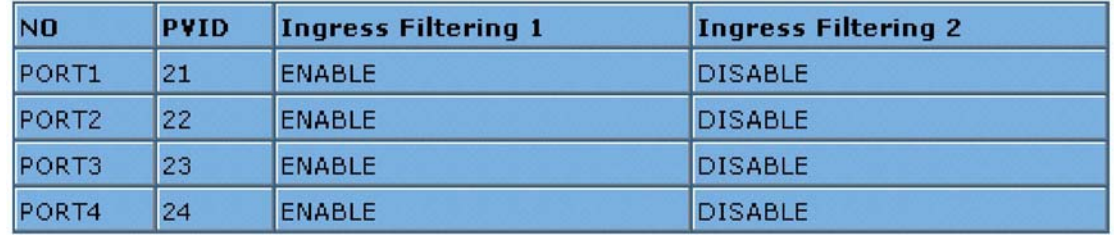

1) Do not change the default\_1 group.

#### **Tag-based (IEEE 802.10) VLAN**

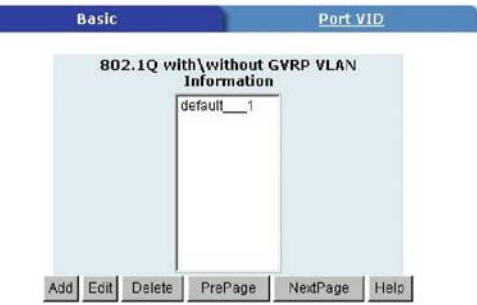

2) Add a VLAN Group VID=21 member ports = port 1 & port 26 2.1) Setup VLAN Name=UserA, VID=21, select member ports 1 & 26

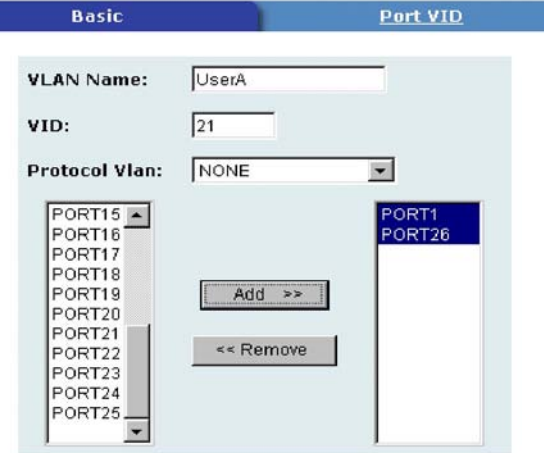

2.2) Select Untag or Tag Setup. Unless the device( computer or switch) which connect to port 1 or port 26 can support Tagging VLAN, otherwise select Untag.

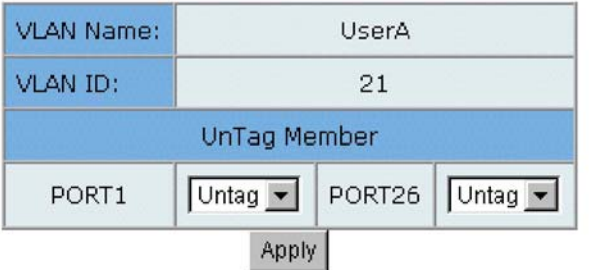

3) Add a VLAN Group Name=UserB, VID=22 member ports = port 2 & port 26 4) Add a VLAN Group Name=UserCD, VID=23 member ports = port 3, port 4  $\&$  port 26

n

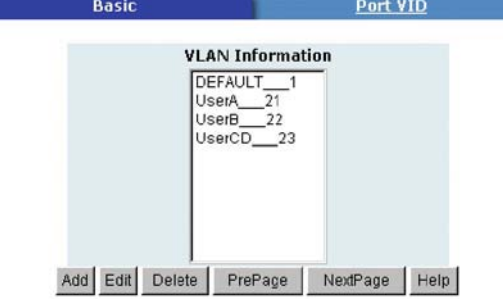

#### **Example 2:**

- 4 users join to Internet through 2 VDSL concentrators like the following drawing, and have 7 demands.
- 1) User A connect to port 1 of VDSL-1 and join to Internet through port 26 of VDSL-2
- 2) User B connect to port 2 of VDSL-1 and join to Internet through port 26 of VDSL-2
- 3) User C connect to port 1 of VDSL-2 and join to Internet through port 26 of VDSL-2
- 4) User D connect to port 2 of VDSL-2 and join to Internet through port 26 of VDSL-2
- 5) User A isolate with Users B, C and D
- 6) User C isolate with Users A, B and D
- 7) User B and D in same Group and isolate with Users A and B

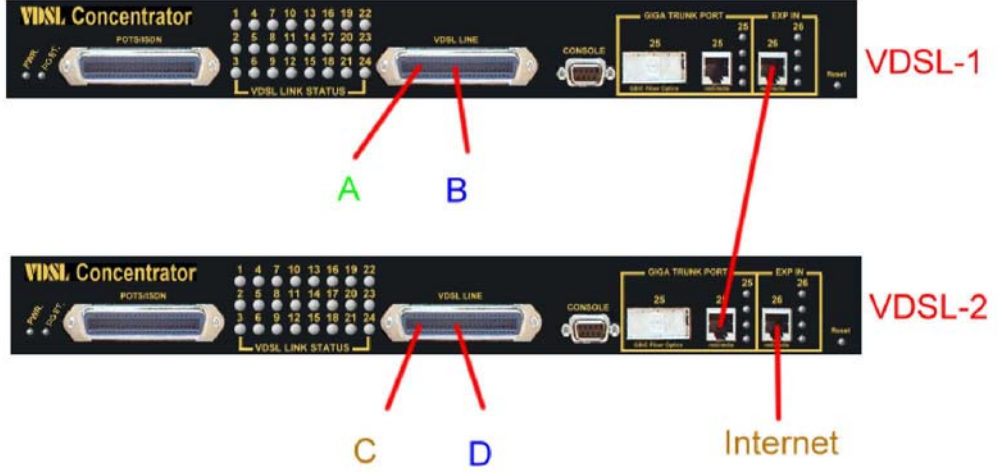

#### Setup Procedure:

#### 1. *VDSL-1 SETUP:*

- a. Setup Port VID: Port 1 PVID=11, Port 2 PVID=12
- b. Add VLAN Group:
	- i. Do not change the default\_1 group.
	- ii. Add a VLAN Group, Group name=UserA VID=11 member ports = port 1 & port 26
	- iii. Select Untag or Tag Setup for VID=11 group:

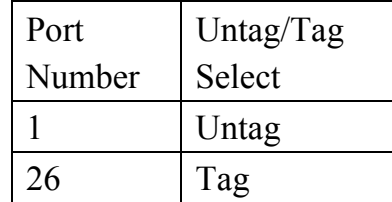

- iv. Add a VLAN Group, Group name=UserBD VID=12, member ports = port 2 & port 26
- v. Select Untag or Tag Setup for VID=12 group:

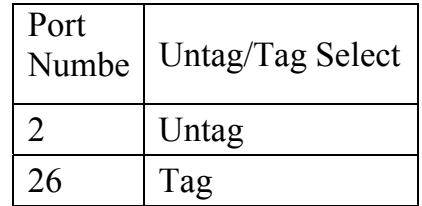

#### *2. VDSL-2 SETUP:*

- *a.* Setup Port VID: Port 1 PVID=21, Port 2 PVID=12
- *b.* Add VLAN Group:
	- *i.* Do not change the default 1 group.
	- *ii.* Add a VLAN Group, Group name=UserA VID=11 member ports = port 25  $\&$  port 26
	- *iii.* Select Untag or Tag Setup for VID=11 group:

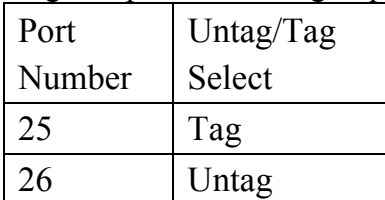

- iv. Add a VLAN Group, Group name=UserBD VID=12 member ports = port 2 & port 25 & port 26
- v. Select Untag or Tag Setup for VID=12 group:

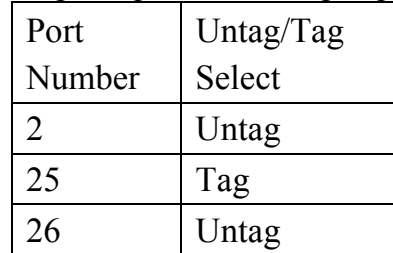

- vi. Add a VLAN Group, Group name=UserC VID=21 member ports = port 1 & port 26
- vii. Select Untag or Tag Setup for VID=21 group:

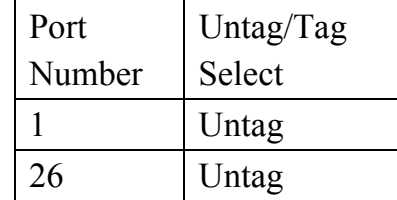

# **FCC Warning**

This equipment has been tested and found to comply with the limits for a Class A digital device, pursuant to Part 15 of the FCC Rules. These limits are designed to provide reasonable protection against harmful interference when the equipment is operated in a commercial environment. This equipment generates, uses, and can radiate radio frequency energy and, if not installed and used in accordance with the instruction manual, may cause harmful interference to radio communications. Operation of this equipment in a residential area is likely to cause harmful interference in which case the user will be required to correct the interference at his/her own expense.

# **CE Mark Warning**

This is a CE class A product. In a domestic environment, this product may cause radio interference in which case the user may be required to take adequate measures.

# **Warranty**

The original owner that the product delivered in this package will be free from defects in material and workmanship for one year parts after purchase.

There will be a minimal charge to replace consumable components, such as fuses, power transformers, and mechanical cooling devices. The warranty will not apply to any products which have been subjected to any misuse, neglect or accidental damage, or which contain defects which are in any way attributable to improper installation or to alteration or repairs made or performed by any person not under control of The original owner.

The above warranty is in lieu of any other warranty, whether express, implied, or statutory, including but not limited to any warranty of merchantability, fitness for a particular purpose, or any warranty arising out of any proposal, specification, or sample. Shall not be liable for incidental or consequential damages. We neither assumes nor authorizes any person to assume for it any other liability.

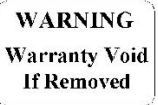

Note: Please do not tear off or remove the warranty sticker as shown, otherwise the warranty will be void.